# USB-MCA-AMP **Software**

User Manual

Version 1.0.1 May 2019

## **TechnoAP Co., Ltd.**

ADD : 2976-15 Mawatari, Hitachinaka-shi, Ibaraki, Japan ZIP Code: 312-0012 TEL: 029-350-8011 FAX: 029-352-9013 URL: http://www.techno-ap.com e-mail: [order@techno-ap.com](mailto:order@techno-ap.com)

 $-$  Contents  $-$ 

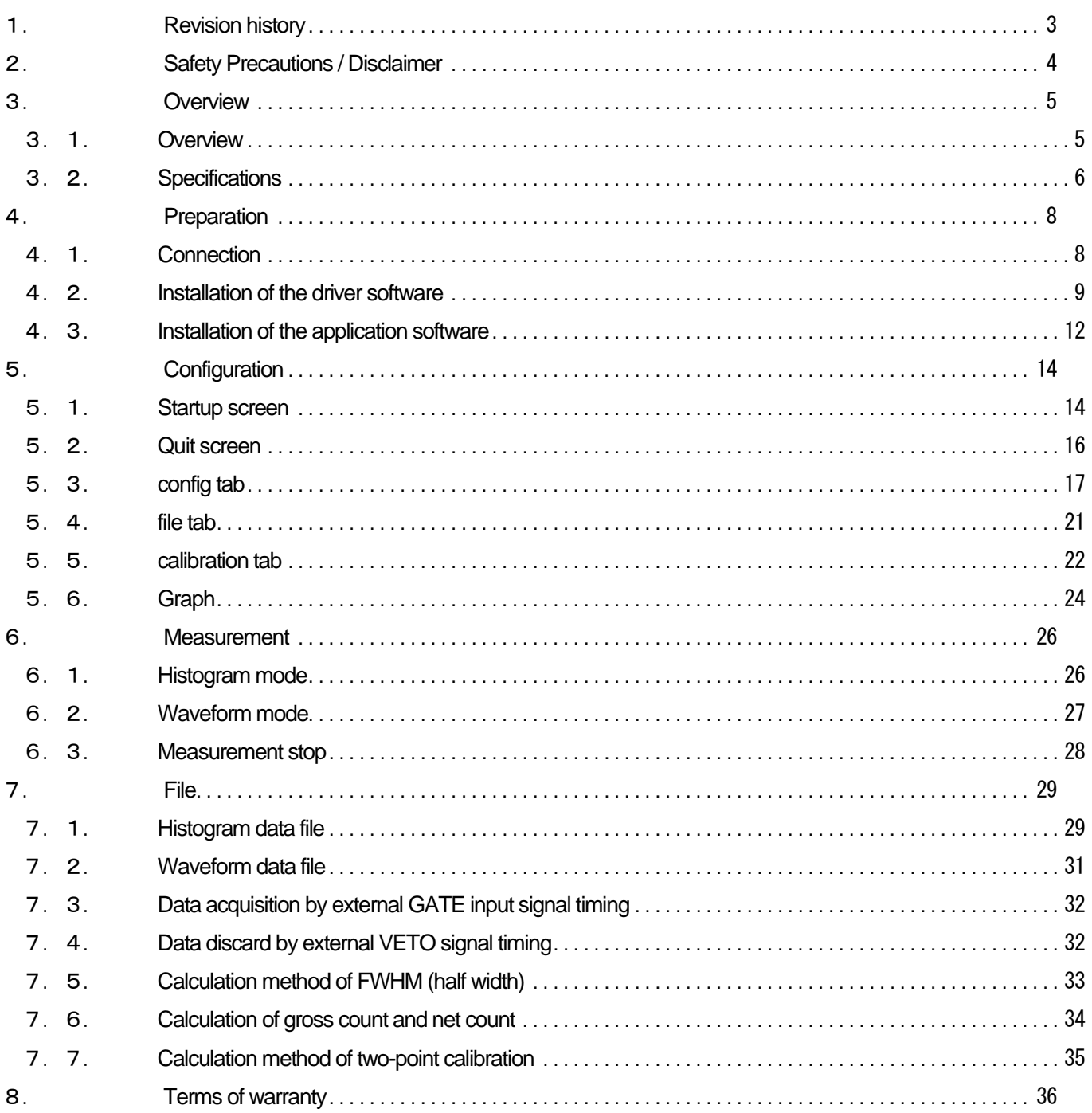

## <span id="page-2-0"></span>1.**Revision history**

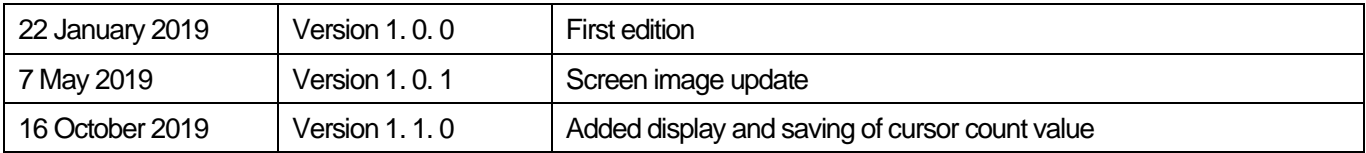

## <span id="page-3-0"></span>2.**Safety Precautions / Disclaimer**

Thank you very much for purchasing the USB-MCA-AMP, Model: APG7305A (hereinafter "This device") of TechnoAP Co., Ltd. (hereinafter "We"). Please read this "Safety Precautions / Disclaimer" before using this device, be sure to observe the contents, and use it correctly.

We are not responsible for any damage caused by abnormality of device, detector, connected device, application, damage to failure, other secondary damage, even if accident caused by using this device.

## Prohibited matter

- This device cannot be used for applications requiring special quality and reliability related to human life, accident.
- This device cannot be used in places with high temperature, high humidity and high vibration.
- ⚫ Do not give a strong shock or vibration.
- Do not disassemble or remodel.
- ⚫ Do not wet this device with water or condensation. Please do not operate with wet hands.
- If there is heat generation, deformation, discoloration, odor, etc. in this device, stop using it immediately and contact us.

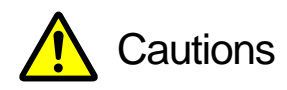

- Use this device at room temperature in the operating temperature range and use it so that there is no condensation.
- If there is smoking or abnormal heat generation in this device, turn off the power immediately.
- ⚫ Be careful of static electricity because this device is a precision electronic device.
- Do not store this device in a dusty place or high temperature / high humidity place.
- Do not place devices that emit strong electromagnetic waves, such as mobile phones and transceivers, close to this device.
- ⚫ This device may malfunction in environments with high electrical noise.
- ⚫ The specifications of this device and related documents may be subject to change without prior notice.

**\* Please be sure to read the notes on red letters and "Caution on use" described in this manual.**

## <span id="page-4-0"></span>3. **Overview**

#### <span id="page-4-1"></span>3.1. **Overview**

USB-MCA-AMP (One-channel Multi Channel Analyzer with built-in spectroscopy amplifier) Model: APG7305A (hereinafter this device) is connected to a semiconductor detector, proportional counter, scintillation detector, etc. is an MCA that can directly input the preamp output signal. This device is equipped with a traditional analog circuit spectroscopy amplifier function, and parameters such as shaping time, gain and pole zero are set from the application on the PC. Based on the setting, the peak value is calculated by digital signal processing of semi-Gaussian waveform shaping. It does not use an AC adapter for power. A lightweight and compact MCA that operates only with USB bus power.

There are usually two operations related to measurement: histogram mode and waveform mode.

In the histogram mode, spectral data is generated with energy wave height values such as keV on the horizontal axis and counts on the vertical axis.

In waveform mode, input signal such as detector preamplifier output to this device, timing processing signal (fast), semi-Gaussian waveform (slow) to PC. It can be used for gain or pole zero adjustment.

The software that comes with this device is driver software and applications that run on Windows.

This manual explains the handling of this device.

#### <span id="page-5-0"></span>3.2. **Specifications**

#### Model: APG7305A、APG7305A-DM18

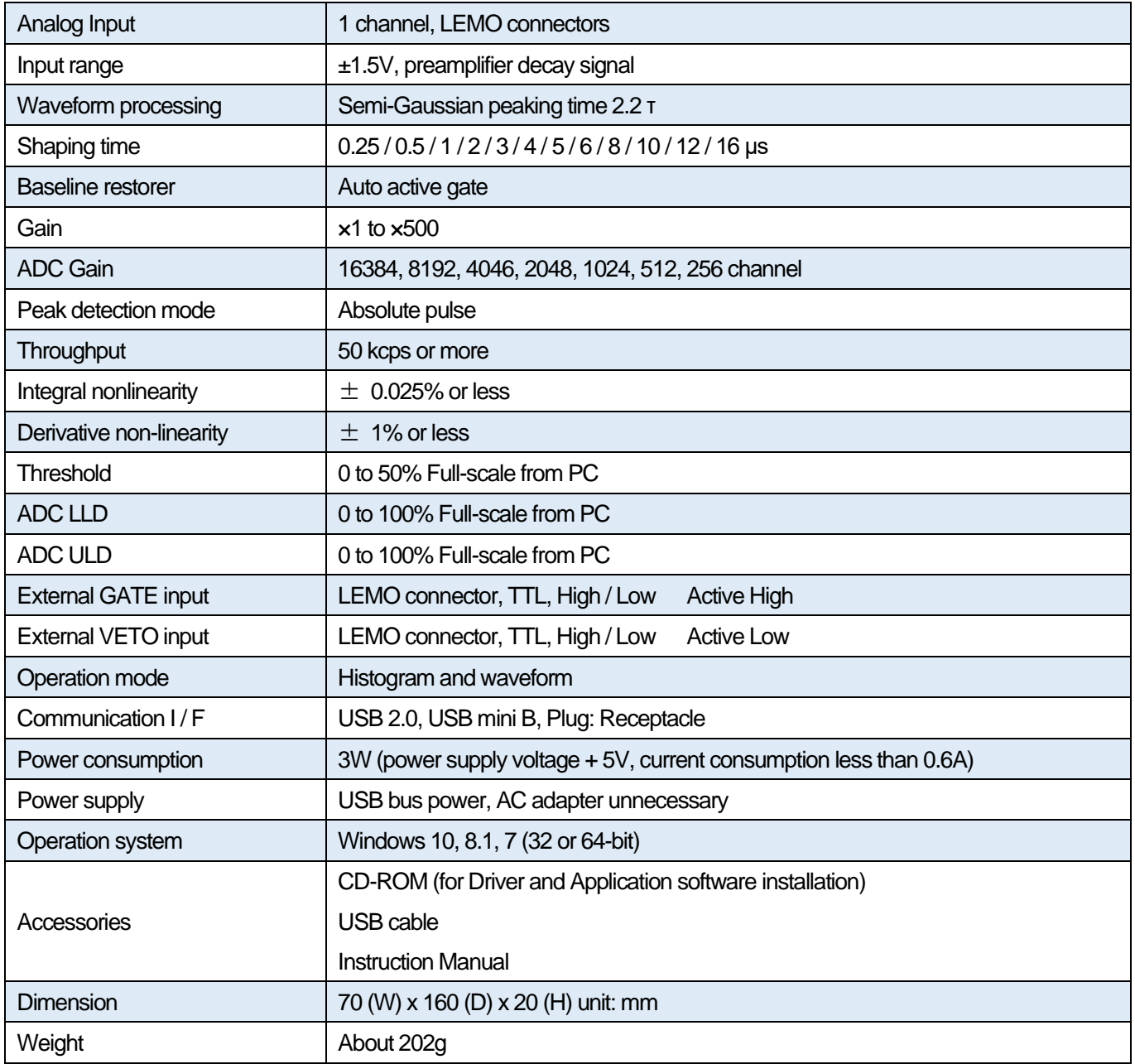

**NOTE: Connect this device to a USB port capable of supplying power of USB 3.0 or more and 0.6A or more. If the power supply capacity of the USB 2.0 port is 0.5A, it may not work properly or may cause a failure.**

**NOTE: USB cable length of 2 m or less is recommended. In the case of laptop PC, please cancel if there is a low power consumption setting in the USB port or use a USB hub with power supply by AC adapter. Some USB hubs may require a ground connection with the detector or PC.**

#### Connection port layout:

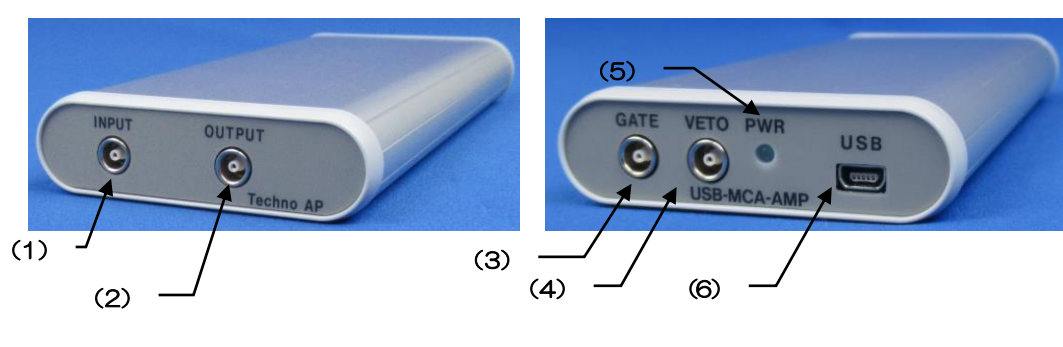

Fig. 1 APG7305A

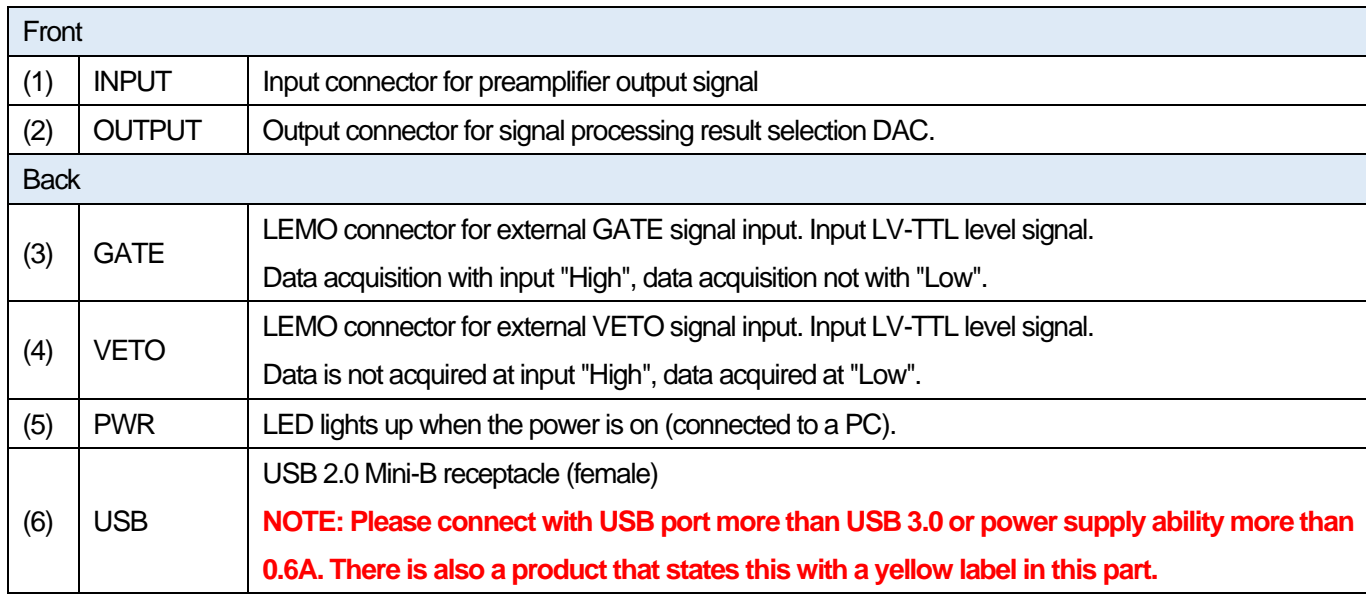

#### **\*Conversion adapter**

For the signal input connector to this device, use LEMO EPL.00.250.NTN or a connector of equivalent shape.

When using a signal cable with a BNC connector, it is possible to connect to this device by using the following conversion adapter.

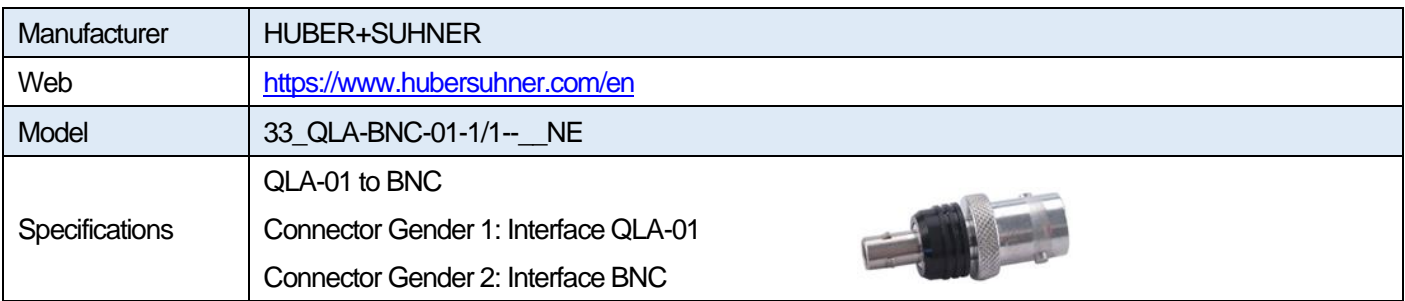

# <span id="page-7-0"></span>4. **Preparation**

## <span id="page-7-1"></span>4.1. **Connection**

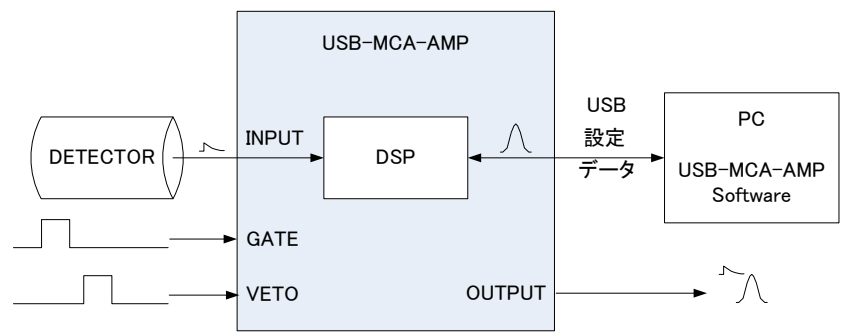

Fig. 2 Connection example (Possible to disconnect GATE, VETO and OUTPUT)

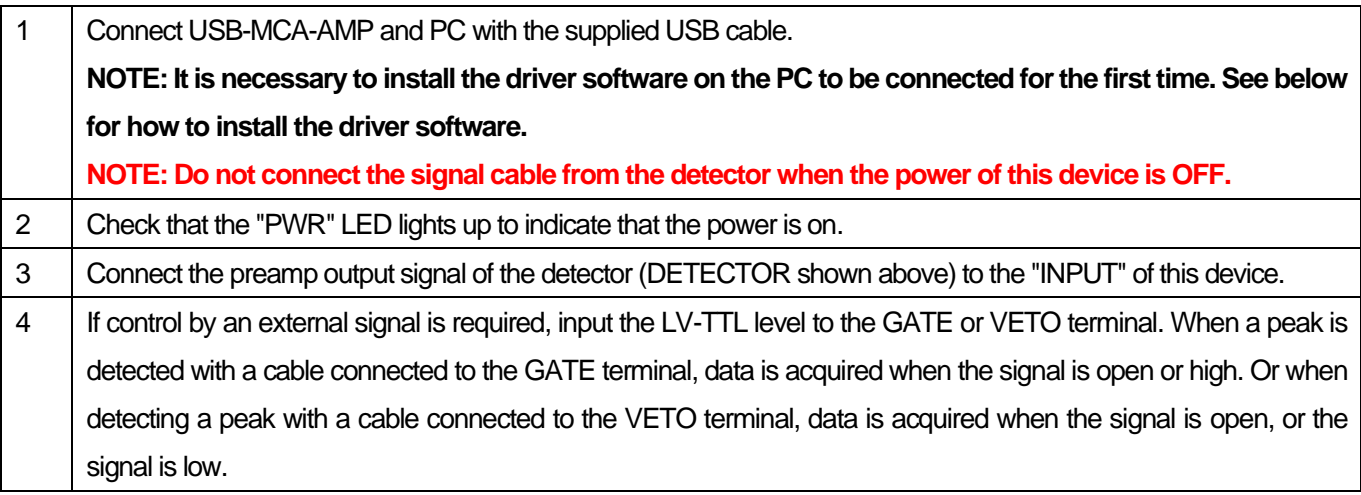

#### <span id="page-8-0"></span>4.2. **Installation of the driver software**

The first time you connect this device to the computer, you need to install the driver software from the included CD-ROM.

#### **For Windows 10 (64-bit)**

In Windows 10 (64-bit), driver software without digital signature cannot be installed by default to prevent the user from installing driver software by mistake. Since this driver software does not have a digital signature, it is necessary to "disable force driver signature enforcement" before installing it according to the following procedure.

- 
- 
- (1) Click the "Windows" mark  $\overline{a}^{\pm}$  at the bottom left of the screen to display the "Start Menu".<br>(2) Select "Settings" from the start menu and select "Change & Security" from the settings men Select "Settings" from the start menu and select "Change & Security" from the settings menu.

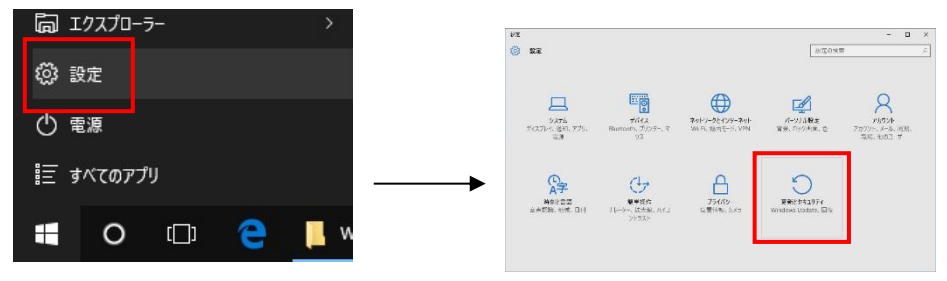

(3) On the "Change and Security" screen, select "Recovery" and select "Customize PC Startup" and "Restart Now".

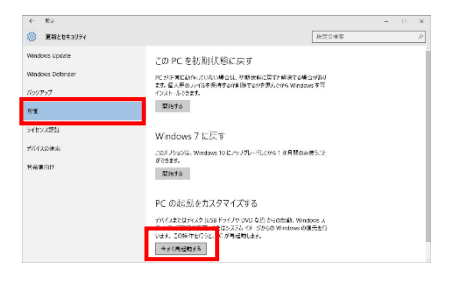

(4) Select "Troubleshooting" on the "Select Option" screen and select "Advanced Option" on the "Troubleshooting" screen.

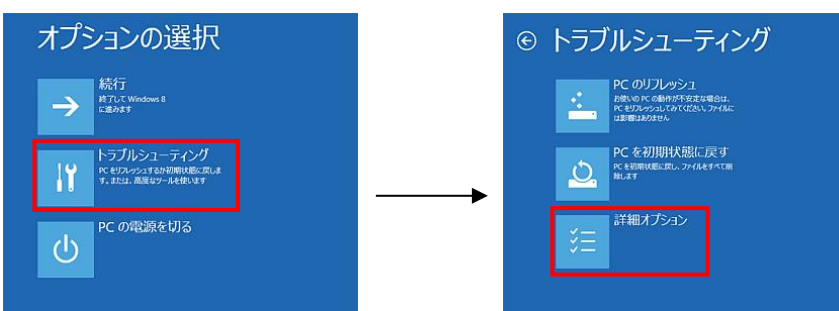

(5) Select "Startup Settings" on the "Advanced Options" screen and select "Restart" on the "Startup Settings" screen.

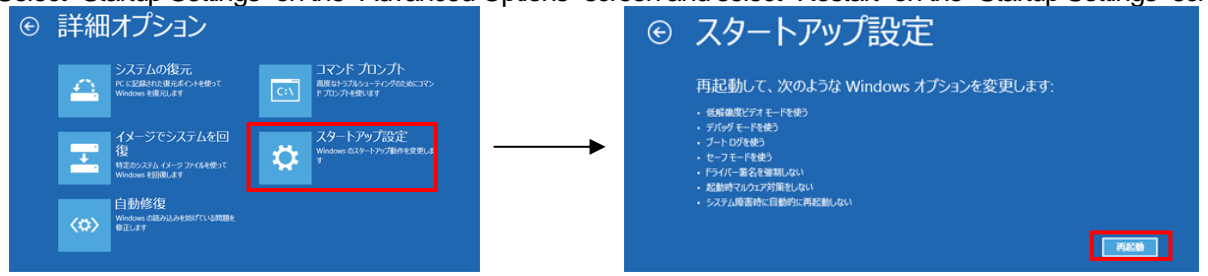

(6) On the "Startup Setting" screen after rebooting, press the "7" key and select "**7) Disable Force Driver Signing**".

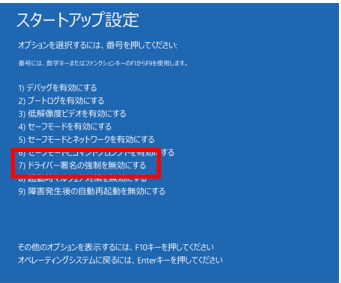

- (7) **(Required) After rebooting, log in as Administrator or log in with an account with administrator privileges.**
- (8) Connect USB-MCA-AMP to PC with USB cable.
- (9) Right-click the "Windows" mark  $\Box$  at the bottom left of the screen to display "Menu", and select "Device Manager".

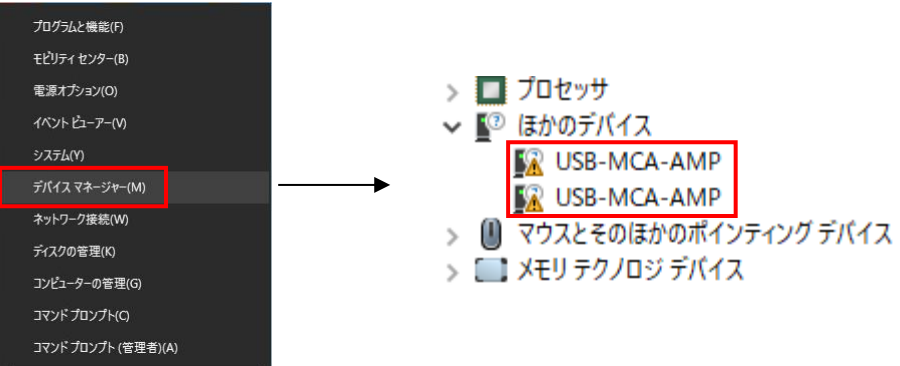

(10) Right-click "USB-MCA-AMP", select "Update Driver Software (P)", and select "Browse my computer for driver software (R)".

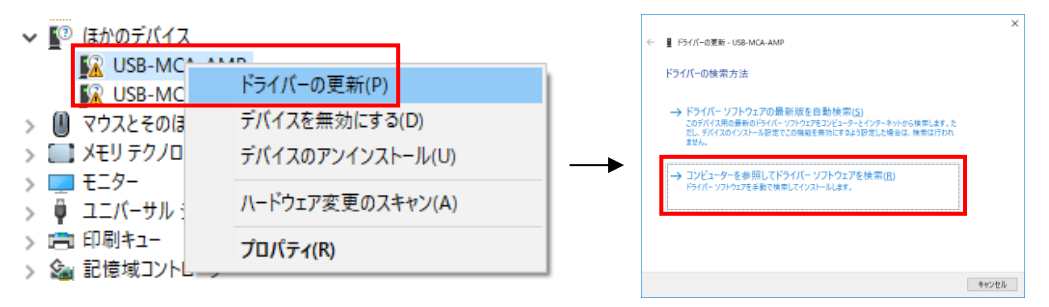

(11) When "Update Driver Software" screen is displayed, select "Reference (R)", and when "Browse Folder" screen is displayed, select the drive where the driver software of "USB-MCA-AMP" is stored. Select when you return to the "Update Driver Software" screen, select "Next (N)".

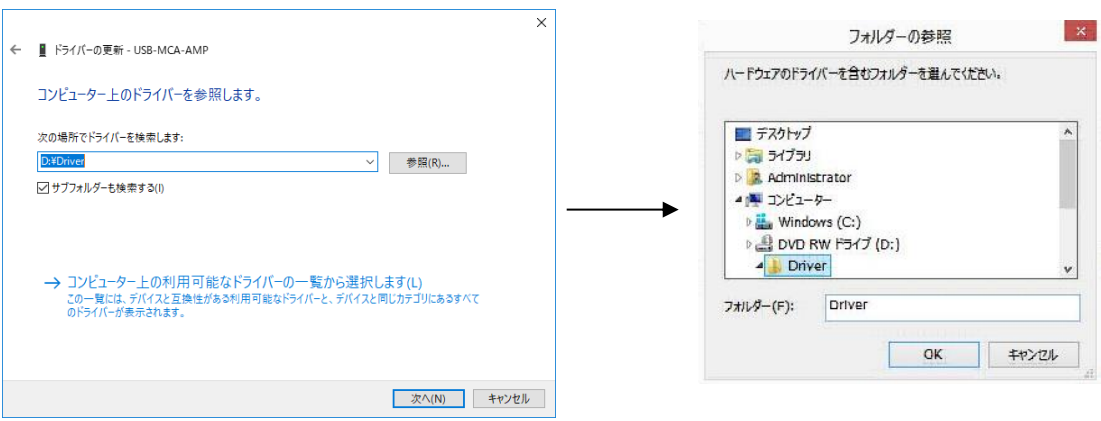

(12) When the "Windows Security" screen is displayed, select "Install this driver software (I)". When "Driver software has been updated successfully" is displayed, select "Close (C)".

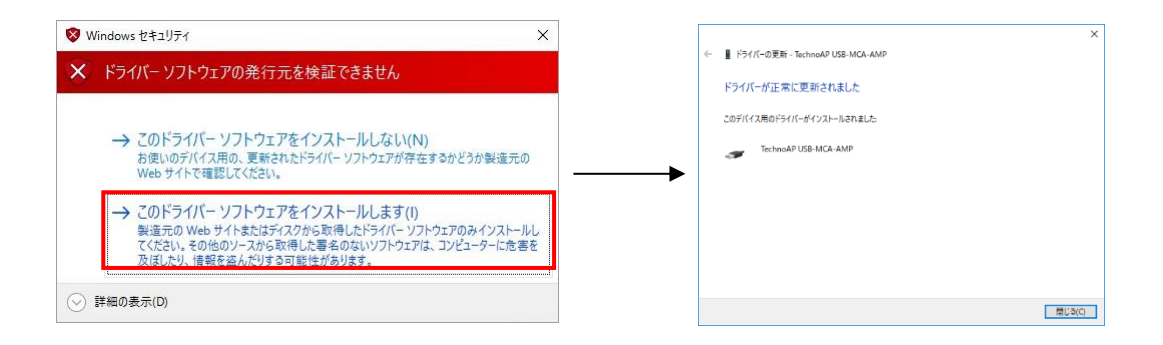

(13) When "TechnoAP USB-MCA-AMP" is displayed on the "Device Manager" screen, right-click the remaining "USB-MCA-AMP", repeat from (11), and update the remaining driver software.

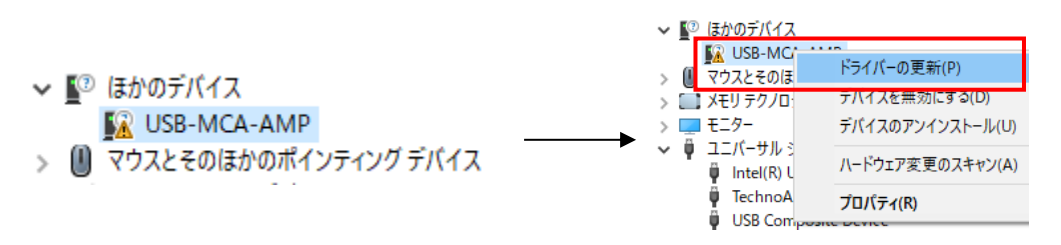

(14) If "TechnoAP USB-MCA-AMP" is not displayed on the "Device manager" screen, select "Show hidden devices" from "Display" in the device menu.

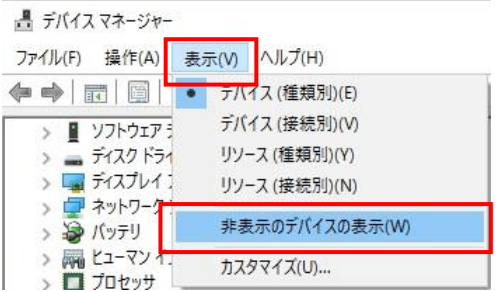

- (15) The "TechnoAP USB-MCA-AMP Option" is displayed on the "Device Manager" screen, and installation of the driver software is complete.
	- ユニバーサル シリアル バス コントローラー  $\checkmark$ 
		- Intel(R) USB 3.0 eXtensible Host Conti
		- TechnoAP USB-MCA-AMP
		- Ü. TechnoAP USB-MCA-AMP Option

#### <span id="page-11-0"></span>4.3. **Installation of the application software**

After the driver software has been successfully installed as described in the previous chapter, you need to install the USB-MCA-AMP application (the executable file) and the LabVIEW runtime engine, which is the development environment. The installer on the included CD contains the USB-MCA-AMP application and the LabVIEW runtime engine, which can be installed at the same time. The installation procedure is as follows.

#### **For Windows 10**

(1) Select "Setup.exe" in the "Application" folder in the supplied CD. Select "Manage" in the application tool of the menu and select "Run as administrator".

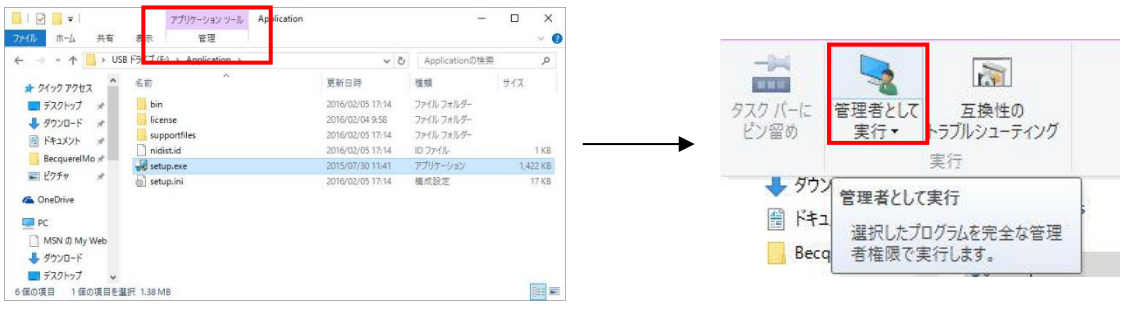

(2) Run "Setup.exe" in the "Application" folder in the supplied CD. Proceed with the installation interactively.

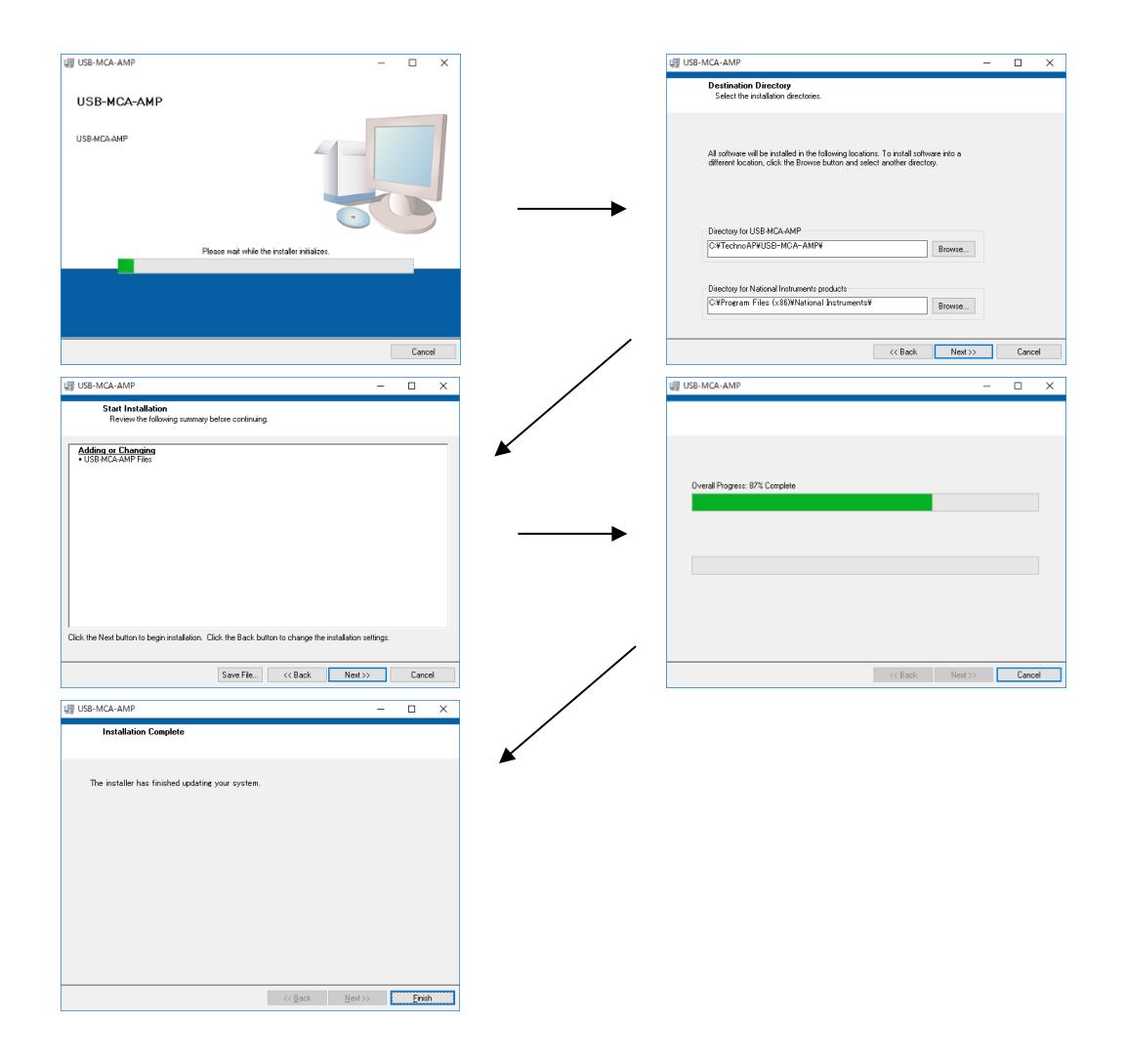

- (3) You will be prompted to restart your computer, so click the "Restart" button to restart.
- $(4)$  Right-click the "Windows" mark  $\overline{a}$  at the bottom left of the screen to display "Menu" and execute "All apps"-"TechnoAP"-"USB-MCA-AMP".

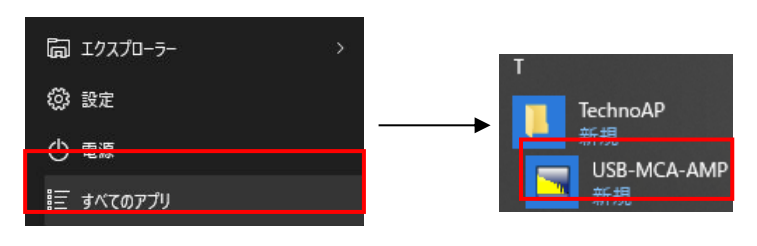

(5) The application "USB-MCA-AMP" starts up.

If a "connection error" dialog is displayed immediately after startup, check if the device is correctly connected to the PC or if the device manager recognizes the device.

#### **NOTE: Uninstall**

To uninstall, select "USB-MCA-AMP" from "Settings"-"System"-"Apps and Features" and select "Uninstall".

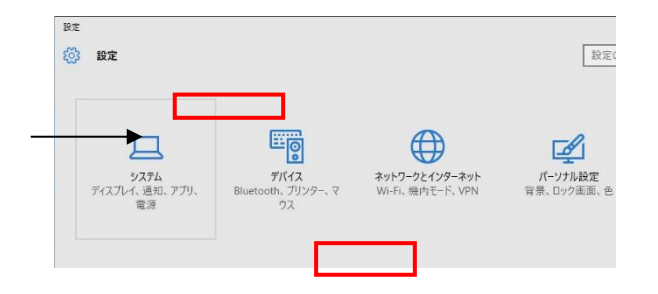

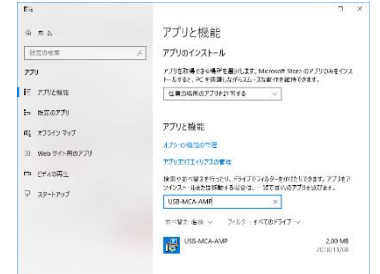

"Uninstall this application and its related information will be stalled easily" is displayed. Select "Uninstall".

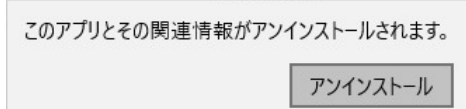

## <span id="page-13-0"></span>5. **Configuration**

## <span id="page-13-1"></span>5.1. **Startup screen**

Execute in order of start button, TechnoAP, USB-MCA-AMP. Alternatively, if you execute the shortcut icon "USB-MCA-AMP" on the desktop, the following startup screen will be displayed.

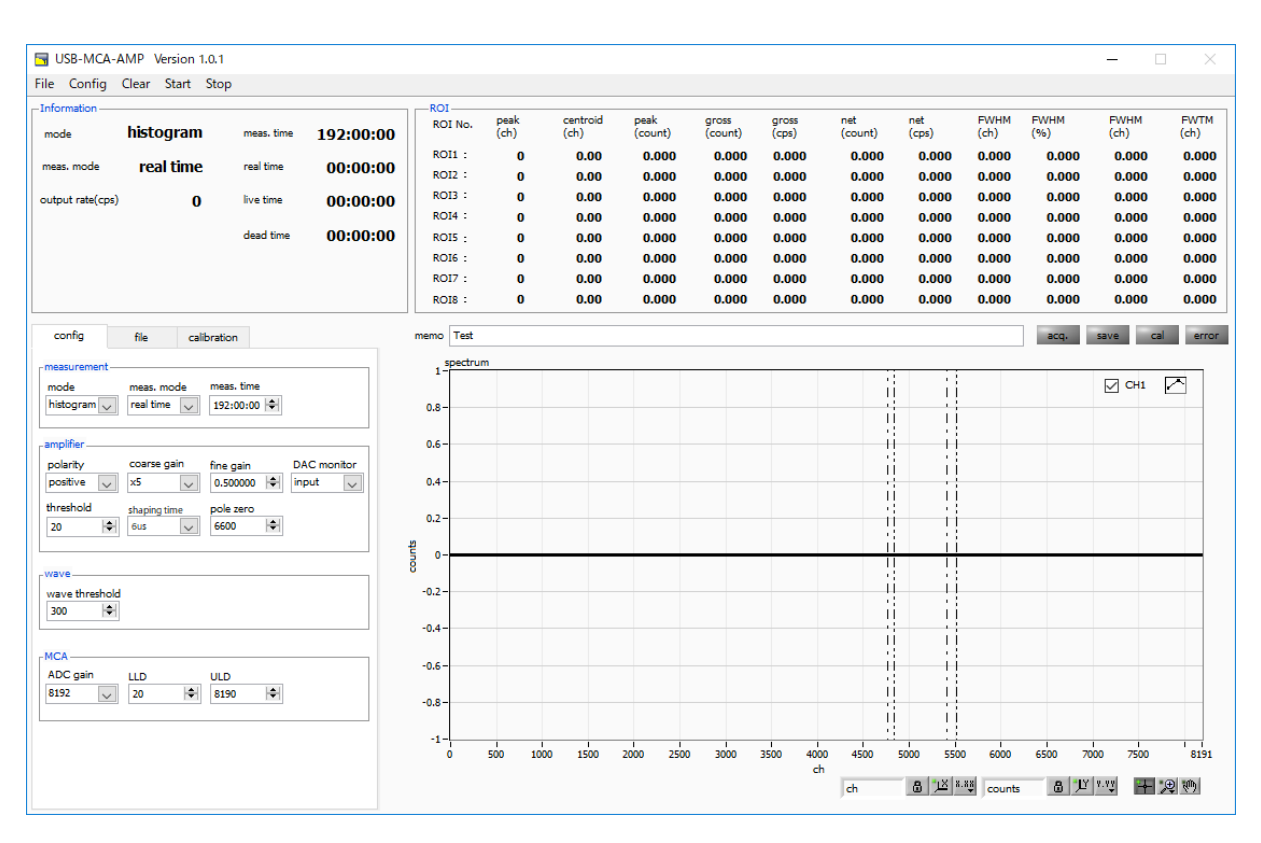

Fig. 3 Startup screen of USB-MCA-AMP

#### **Menu section**

It is consisting of"File", "Clear", "Start", and "Stop".

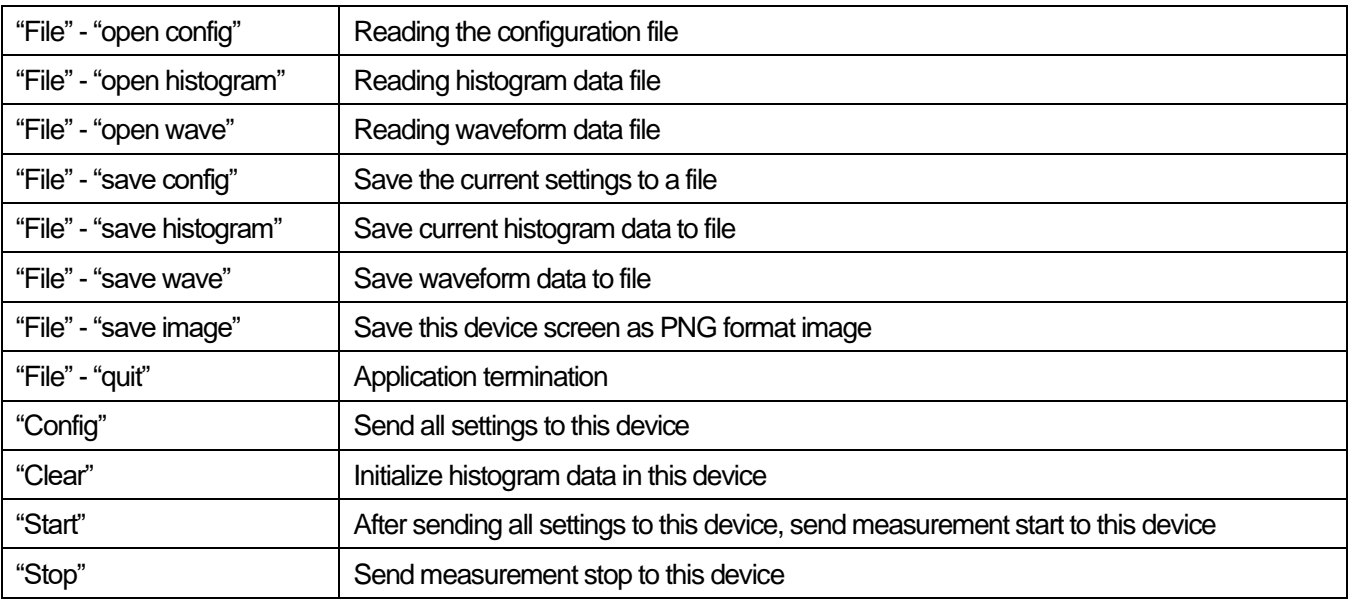

#### **Tab section**

It is consisting of "config", "file" and "calibration".

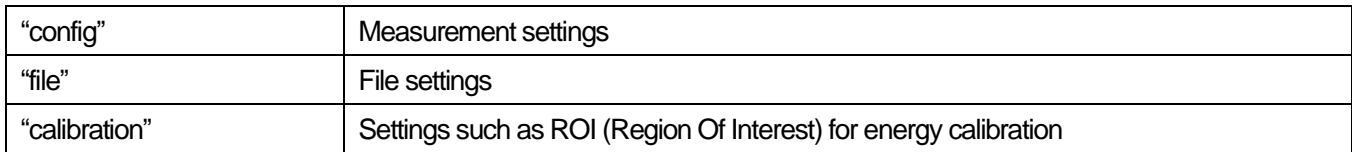

#### **Information section**

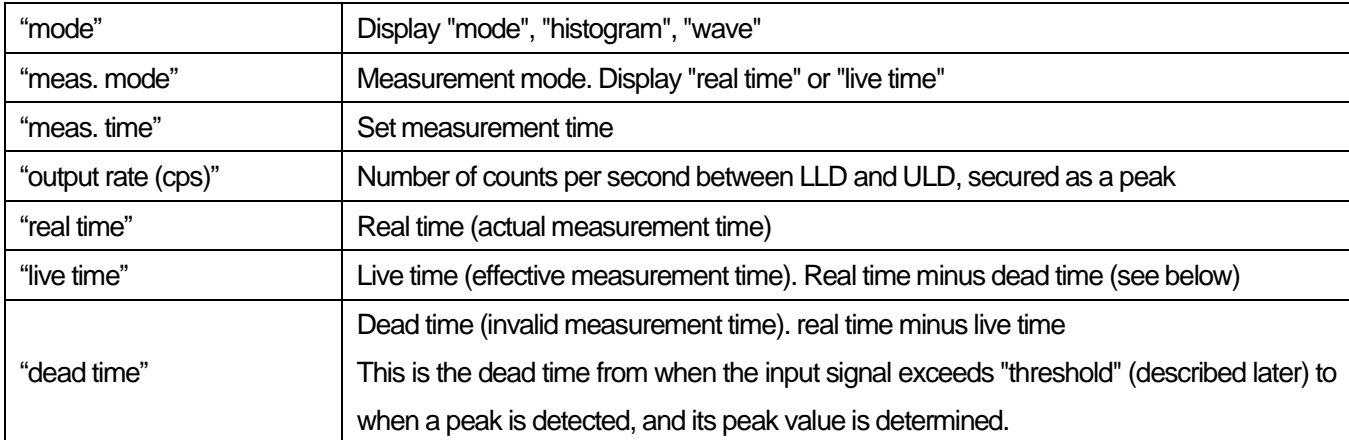

#### **"ROI" section**

Display the calculated result between ROIs for each channel.

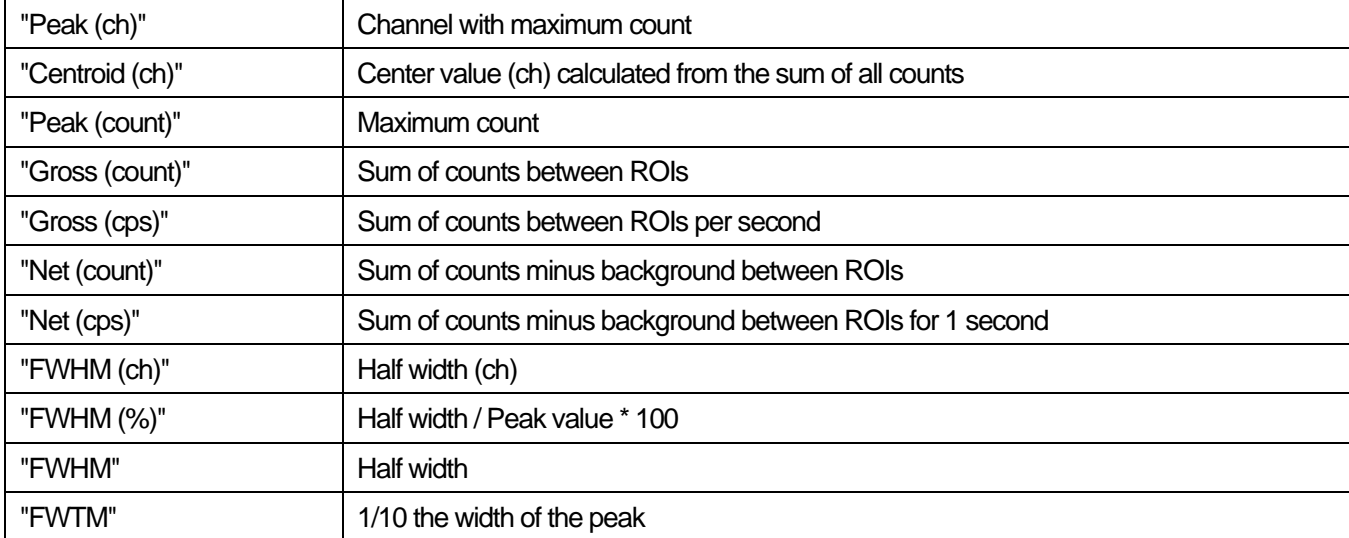

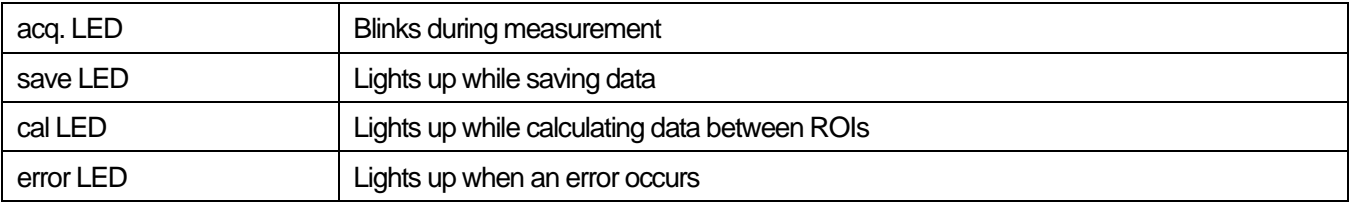

#### <span id="page-15-0"></span>5.2. **Quit screen**

To exit the application, click "File" and then "quit" on the menu bar. After execution, the following confirmation screen for ending is displayed.

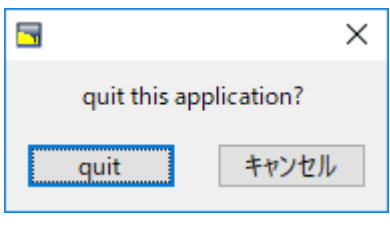

Fig. 4 Quit confirmation window

Click the "quit" button to finish. After execution, the application screen disappears and ends.

#### <span id="page-16-0"></span>5.3. **config tab**

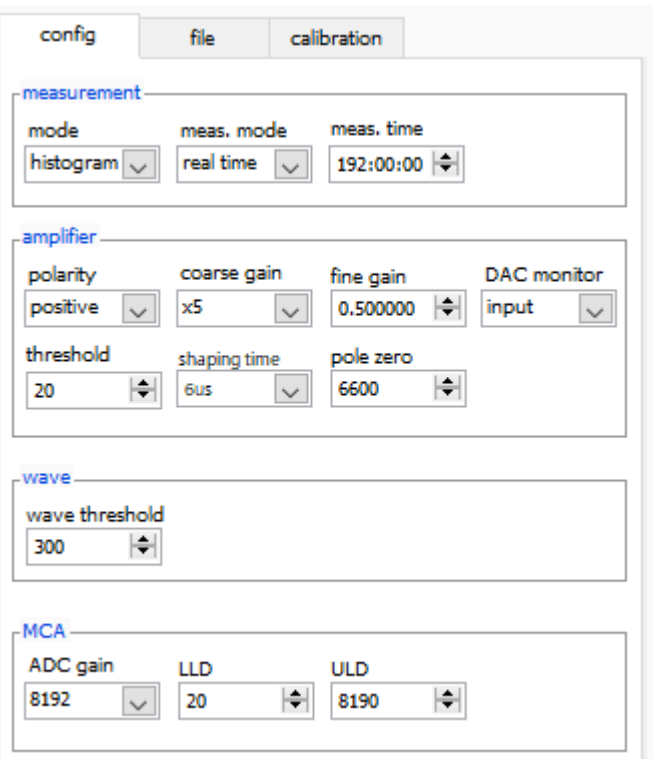

Fig. 5 config tab

#### **measurement section**

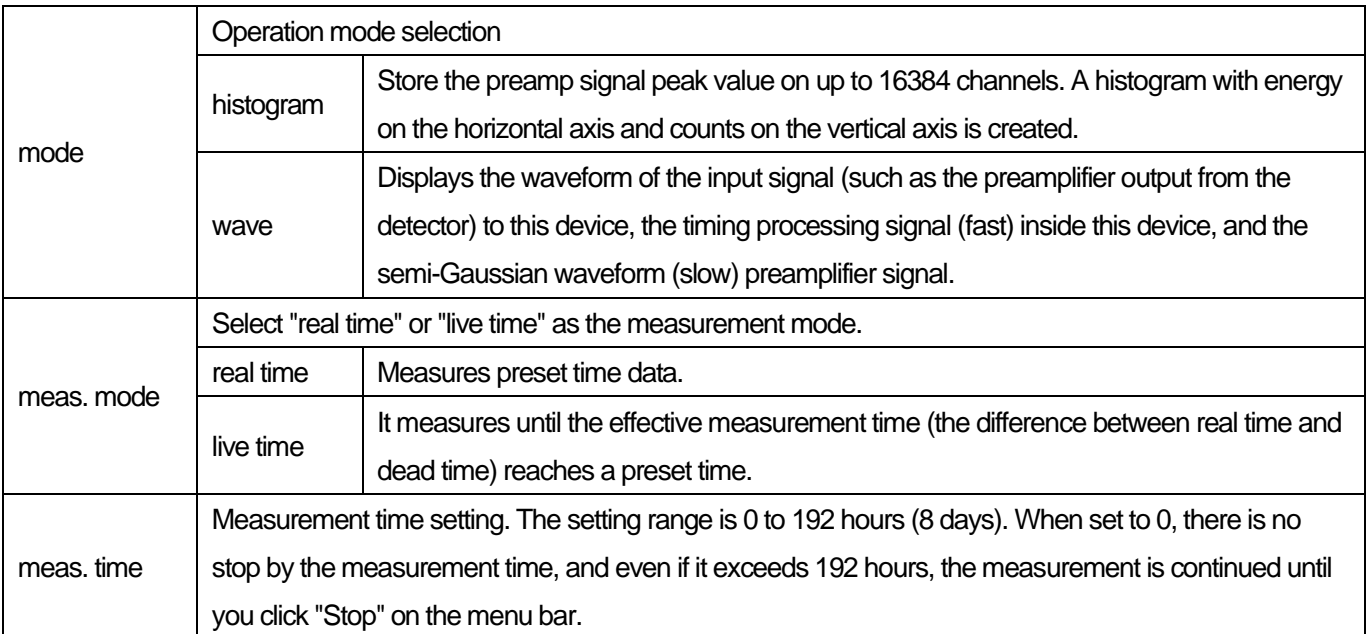

#### **amplifier section**

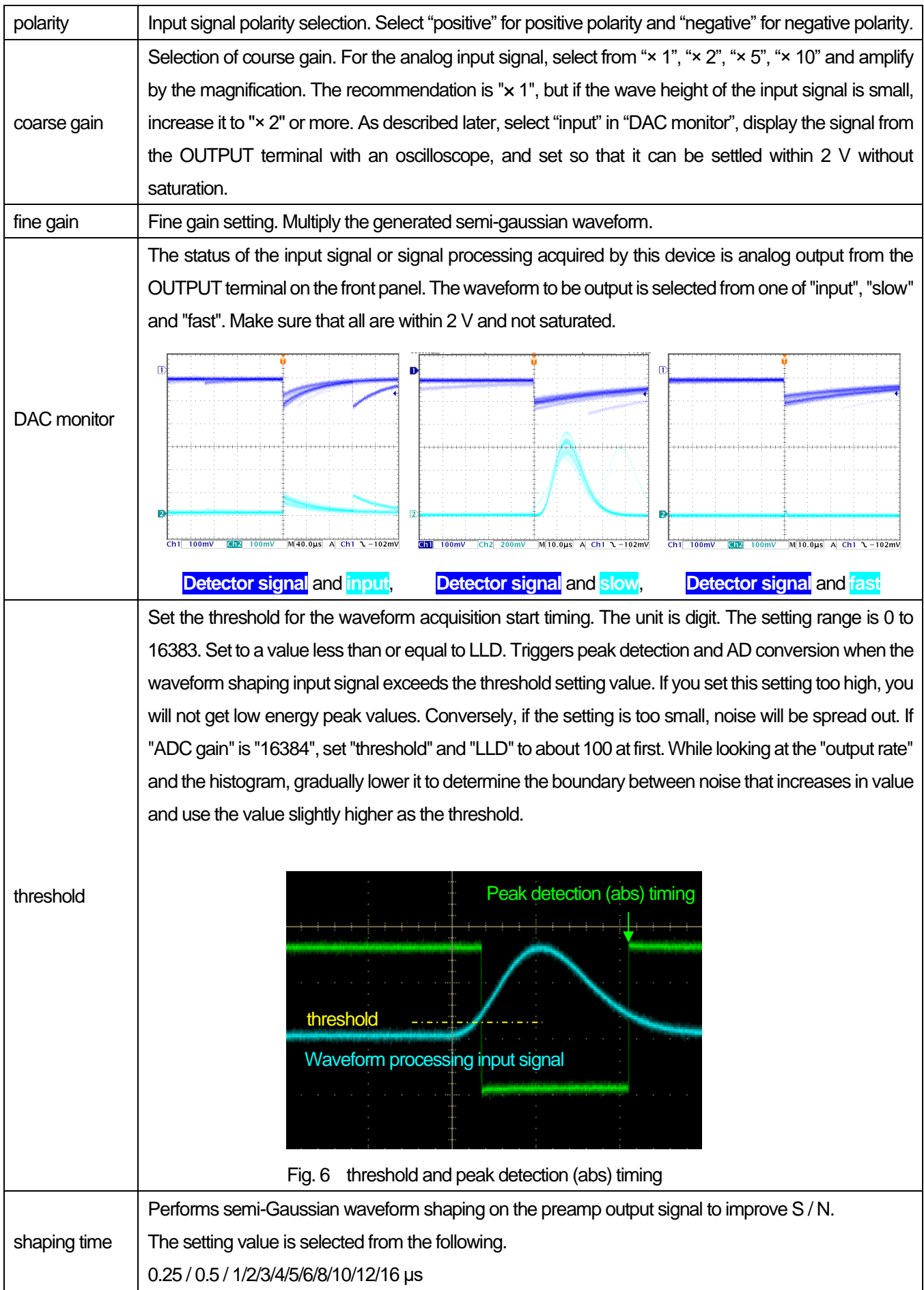

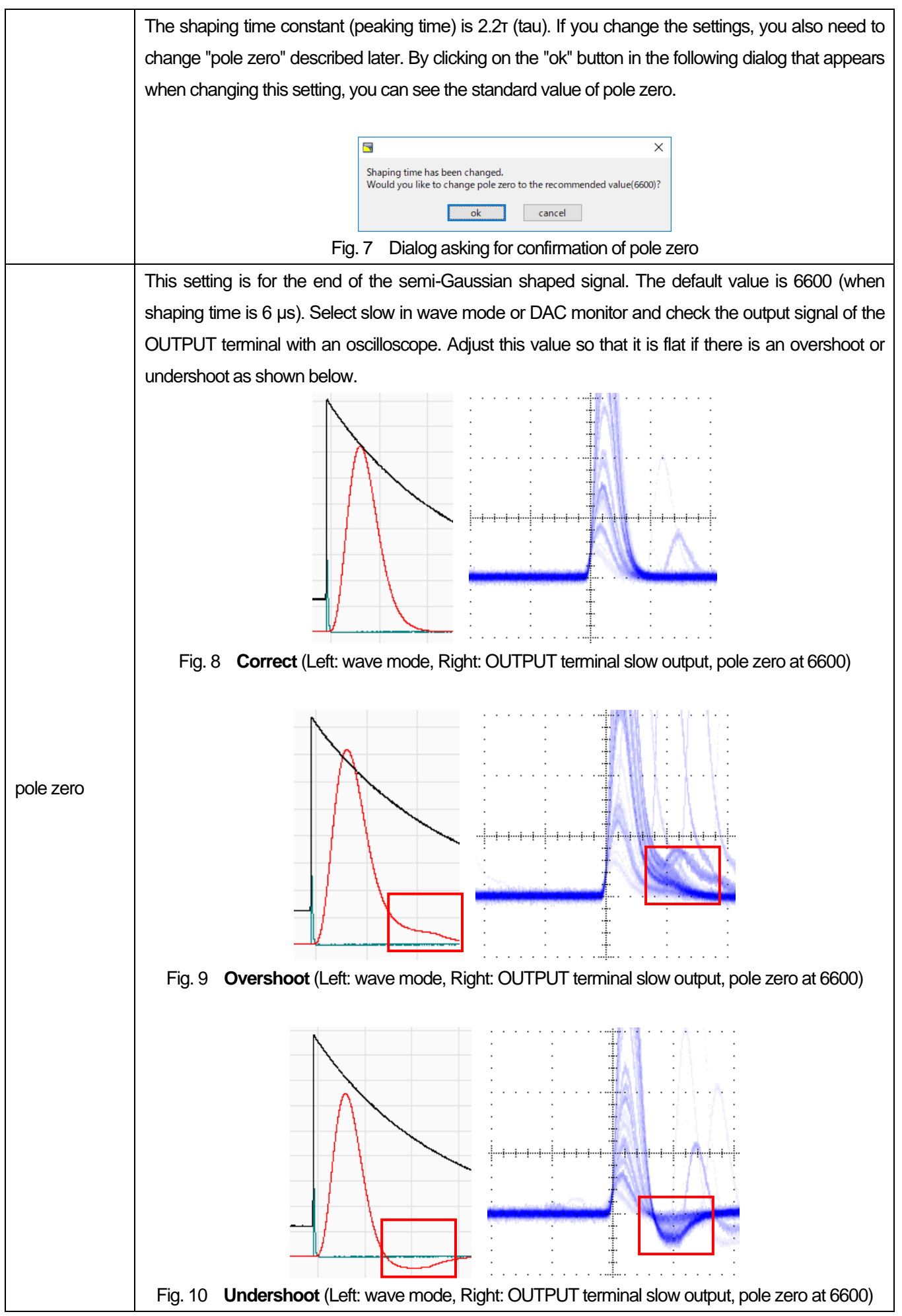

#### **wave section**

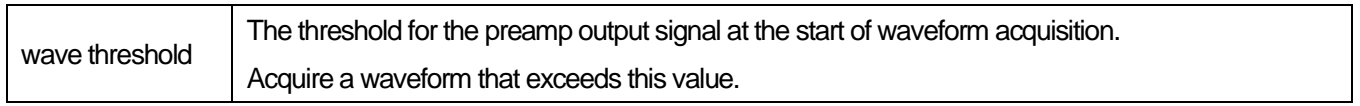

#### **MCA section**

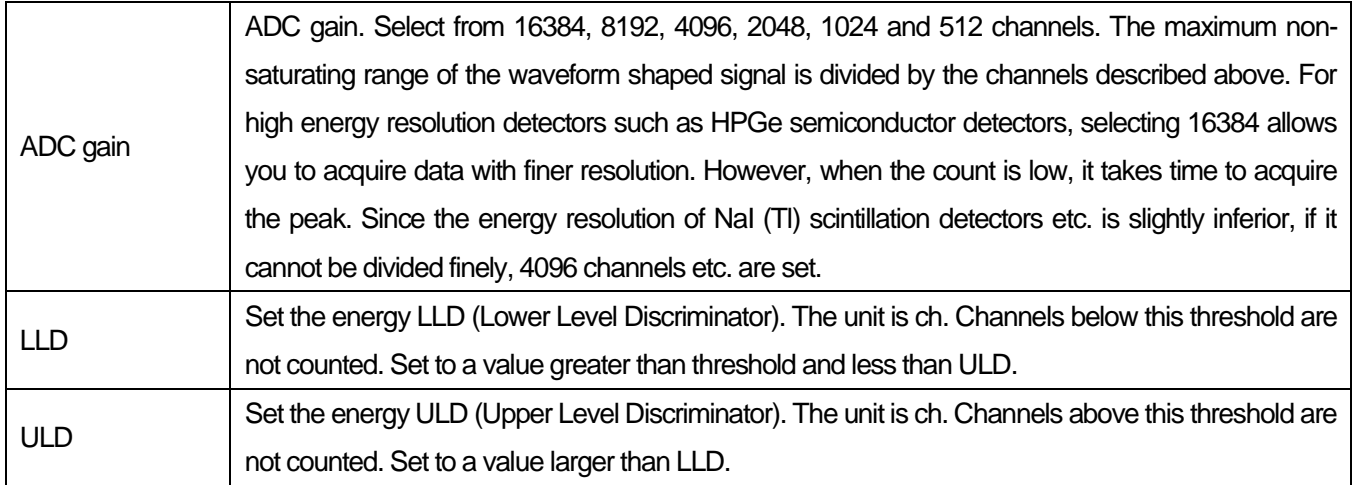

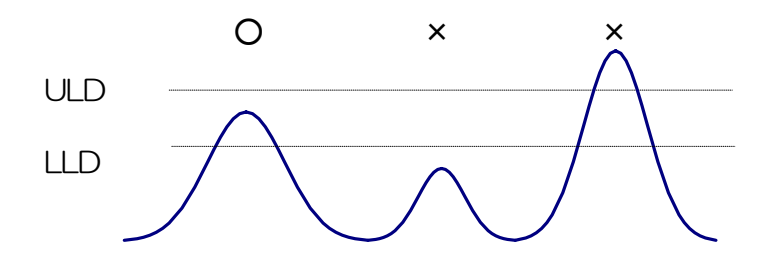

Fig. 11 UUD and ULD

## <span id="page-20-0"></span>5.4. **file tab**

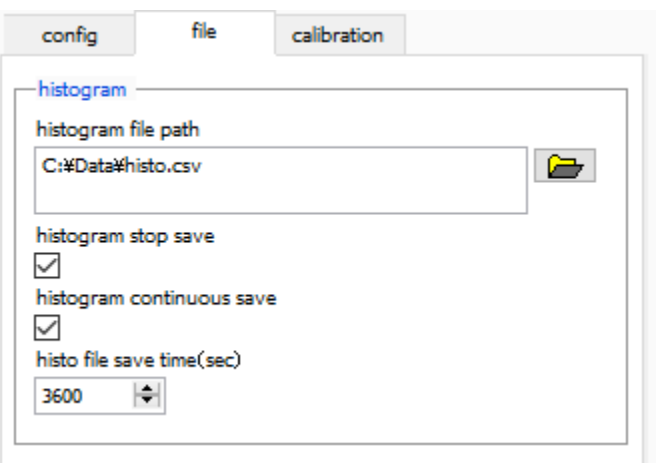

Fig. 12 file tab

#### **histogram section**

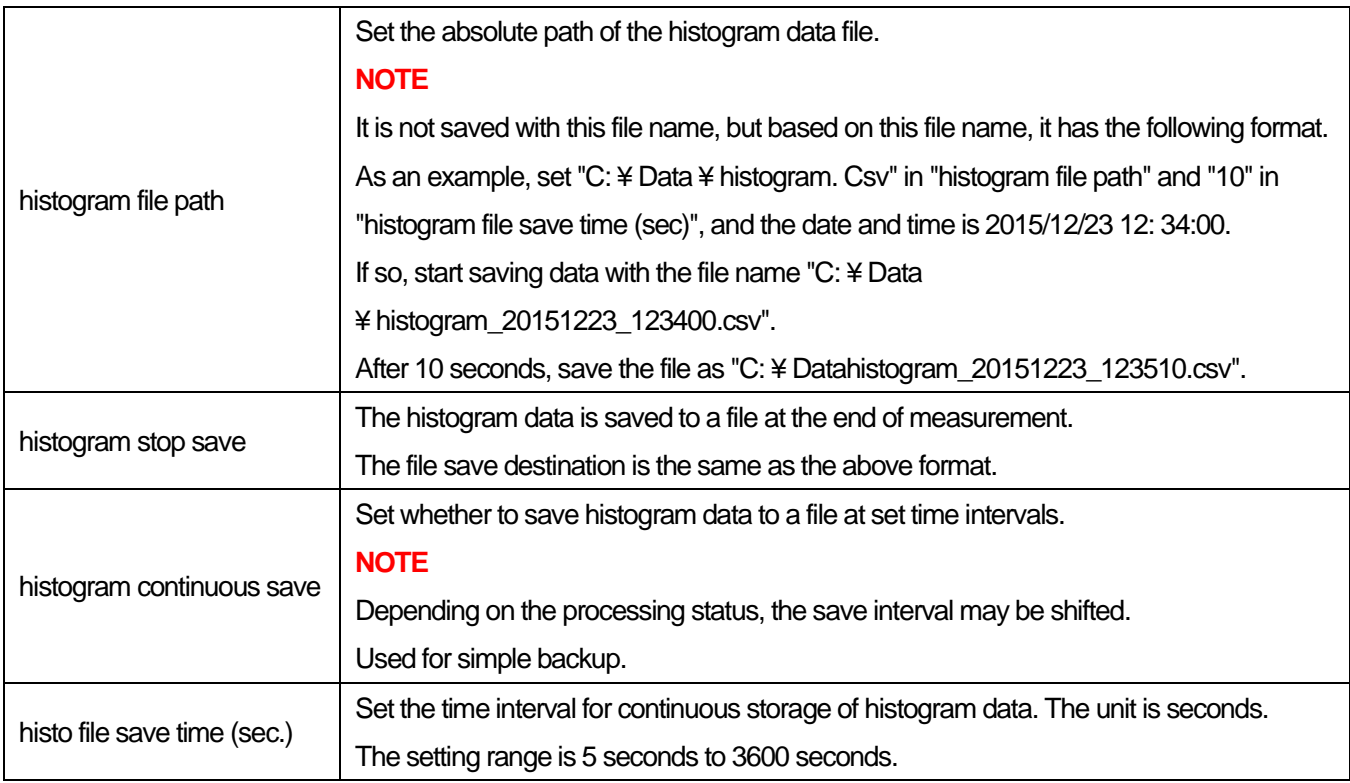

#### <span id="page-21-0"></span>5.5. **calibration tab**

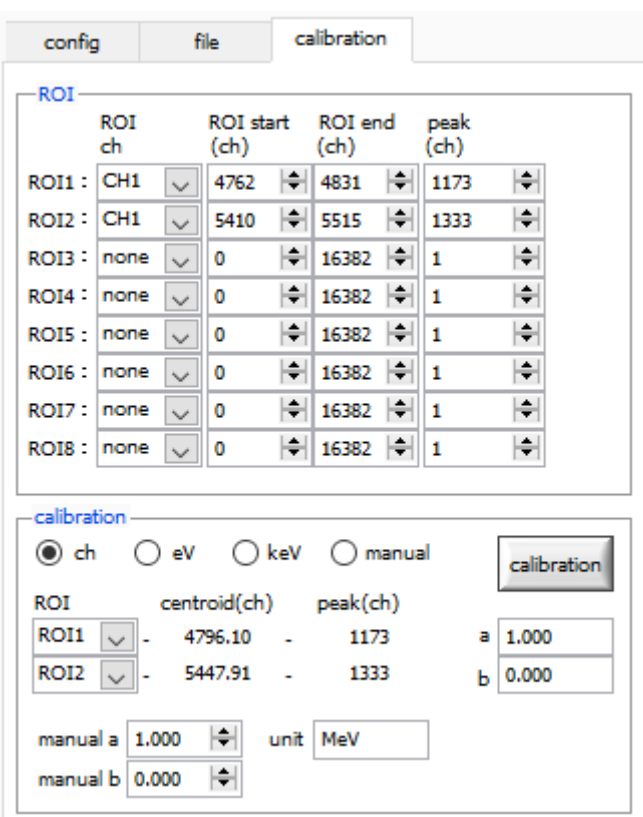

Fig. 13 calibration tab

Set ROI (Region Of Interest) and energy calibration. By setting the ROI to the spectral peak, the peak count number and half width are calculated.

#### **ROI section**

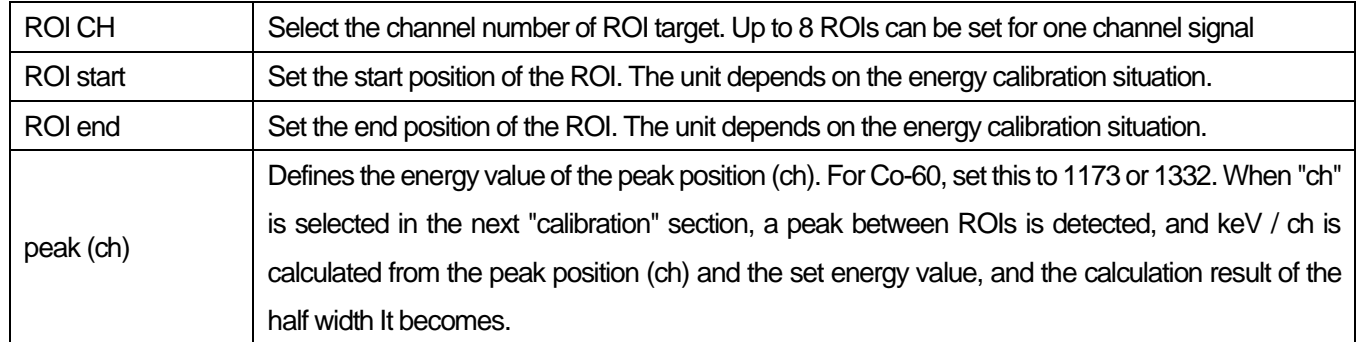

#### **calibration section**

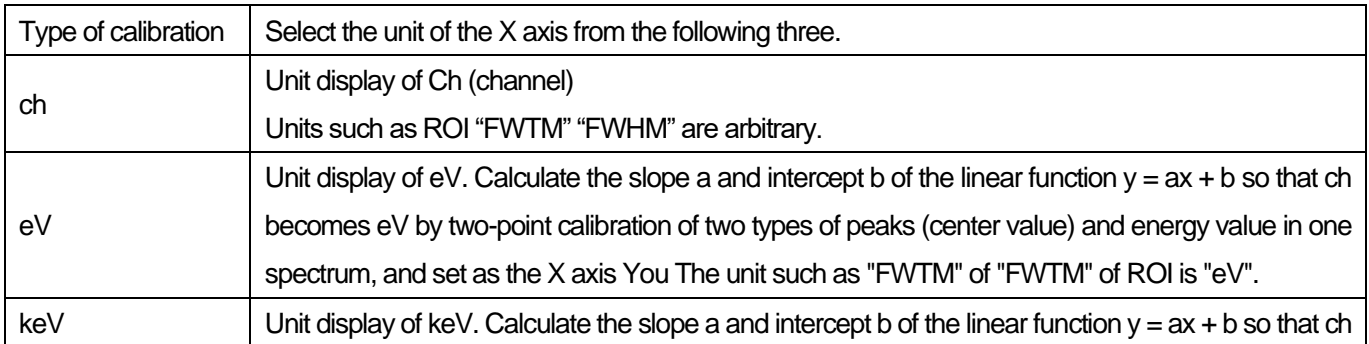

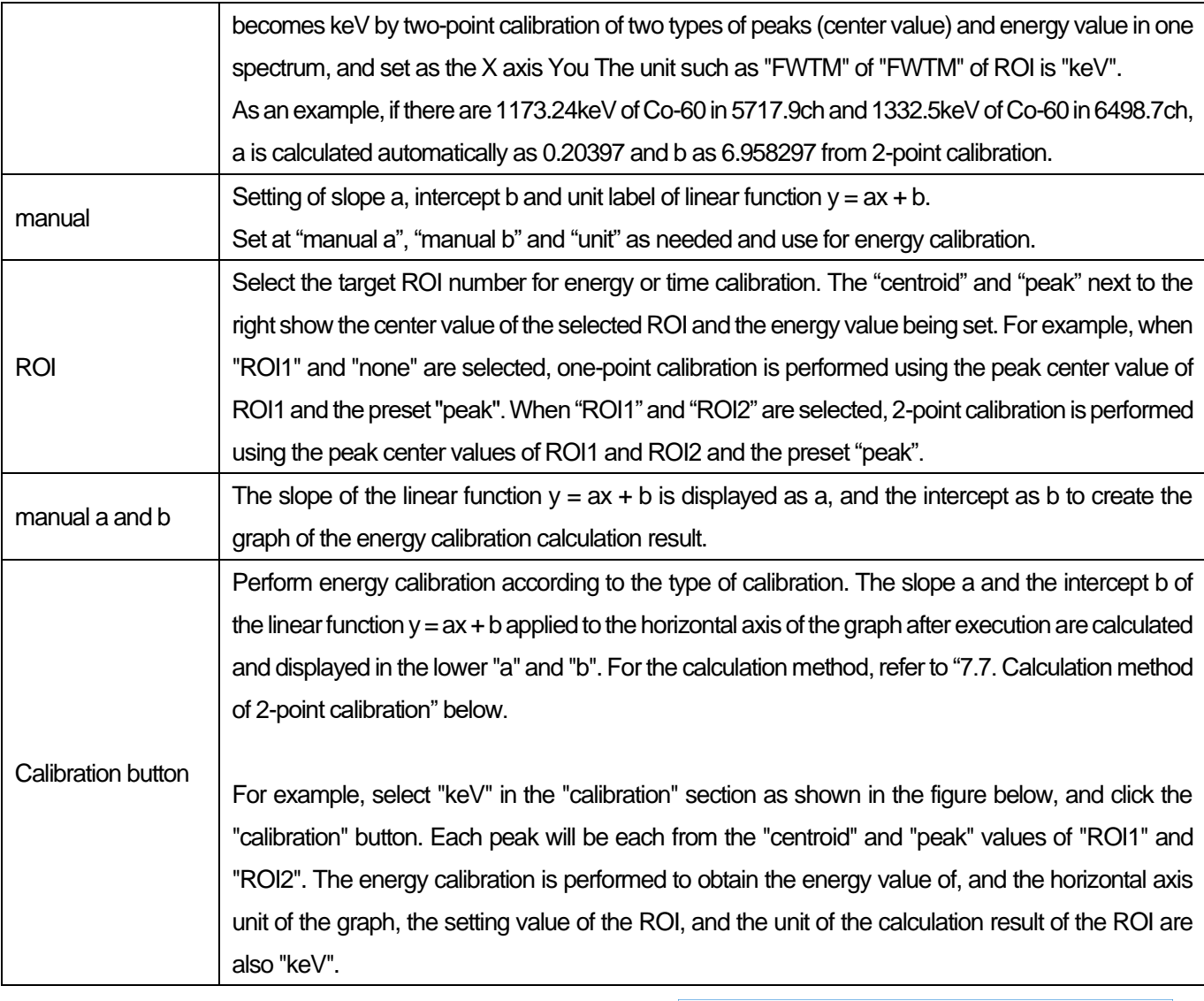

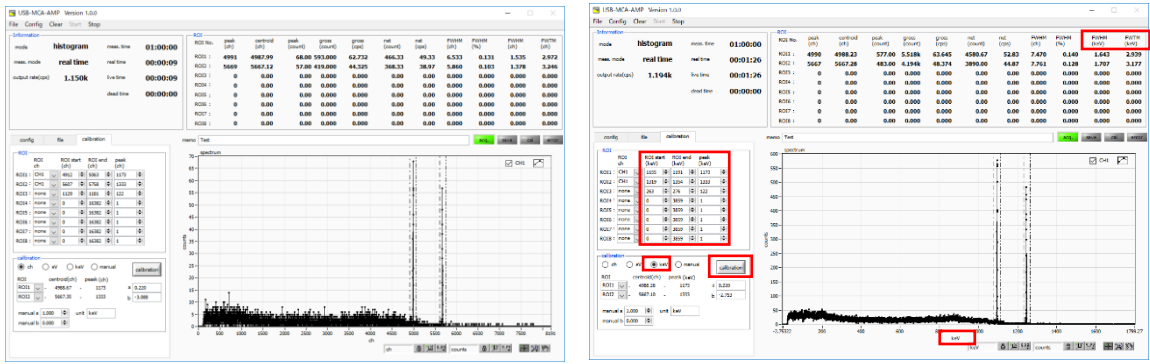

Fig. 34 When "keV" is selected in the calibration section (Left: before energy calibration, Right: after energy calibration)

## <span id="page-23-0"></span>5.6. **Graph**

histogram graph: In histogram mode, the horizontal axis is energy, and the vertical axis is count histogram.

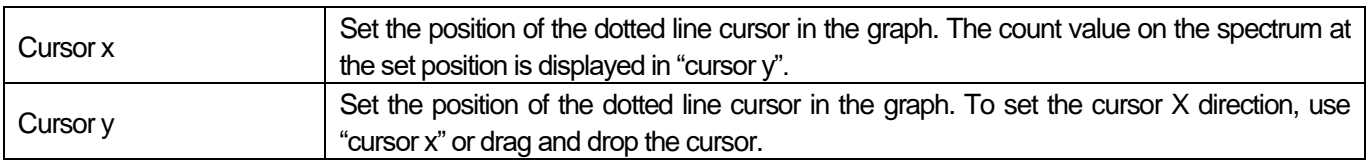

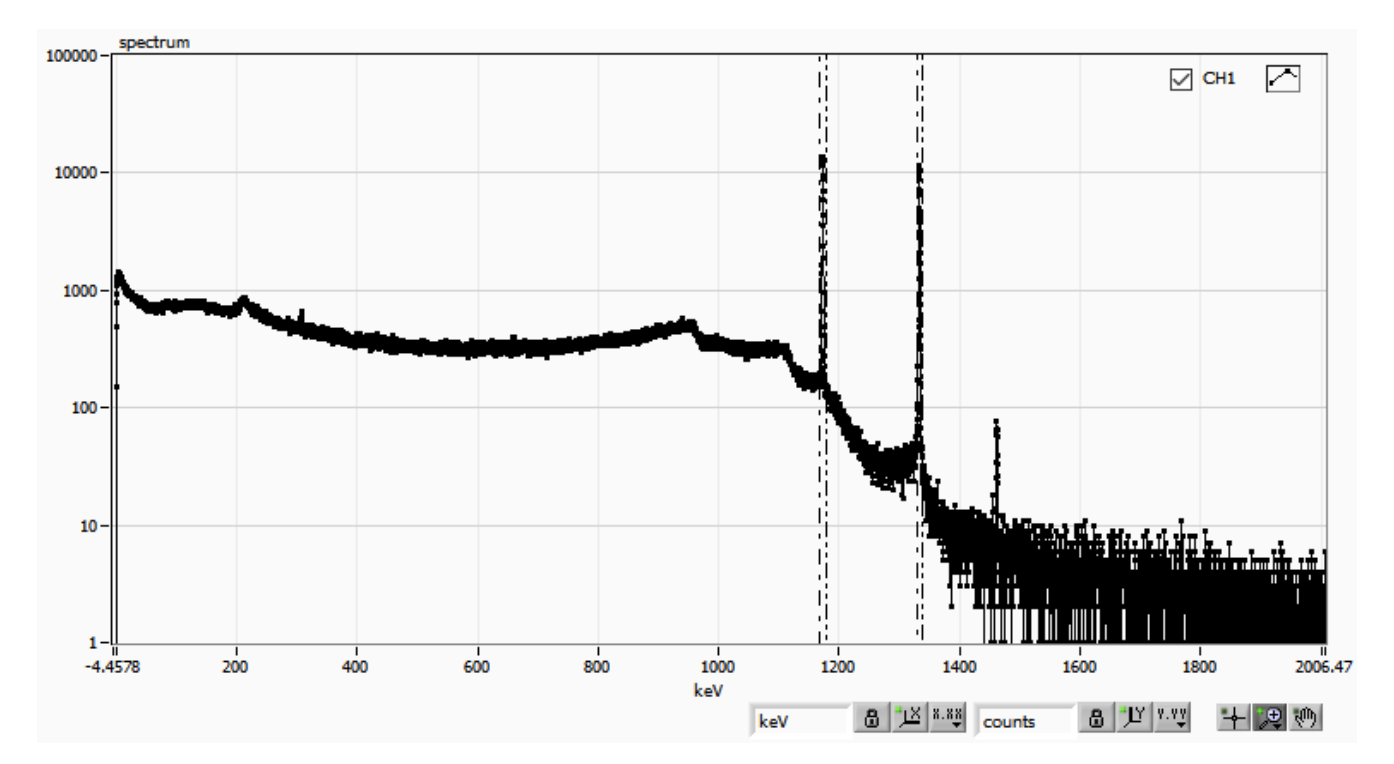

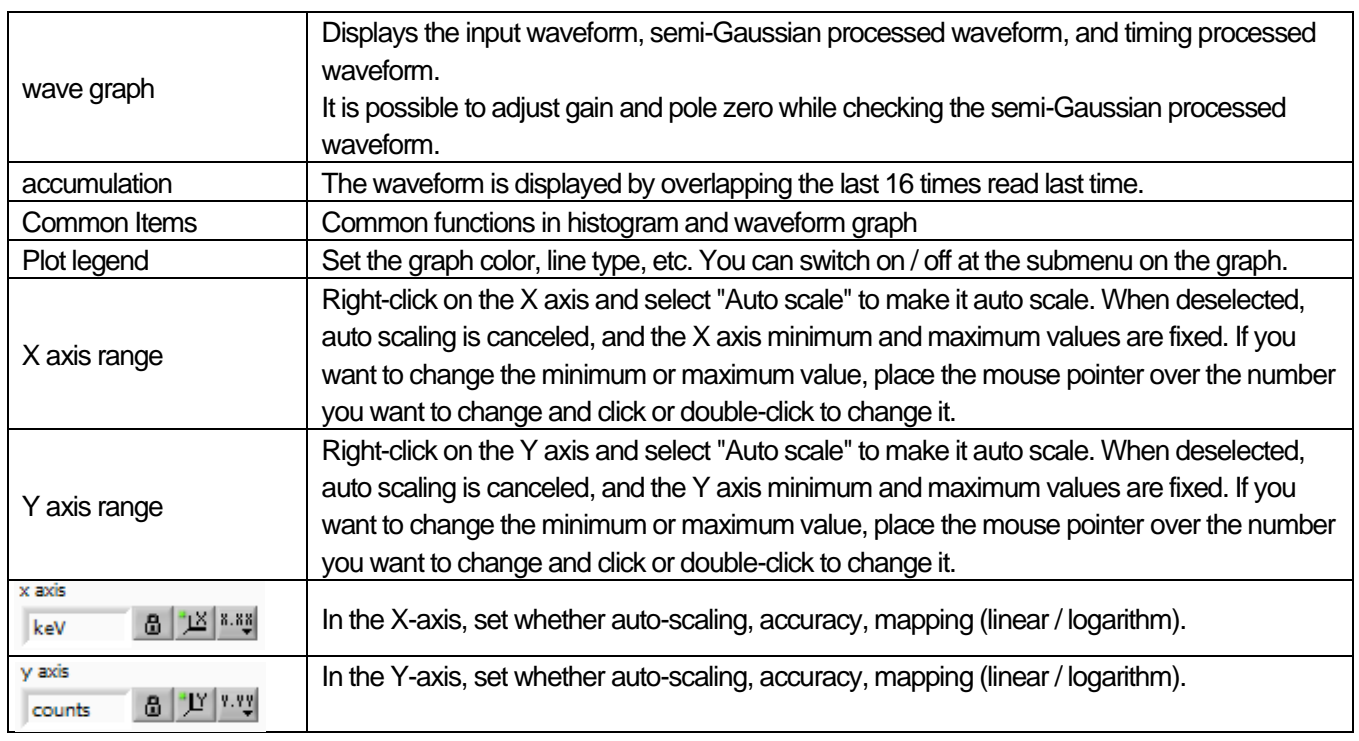

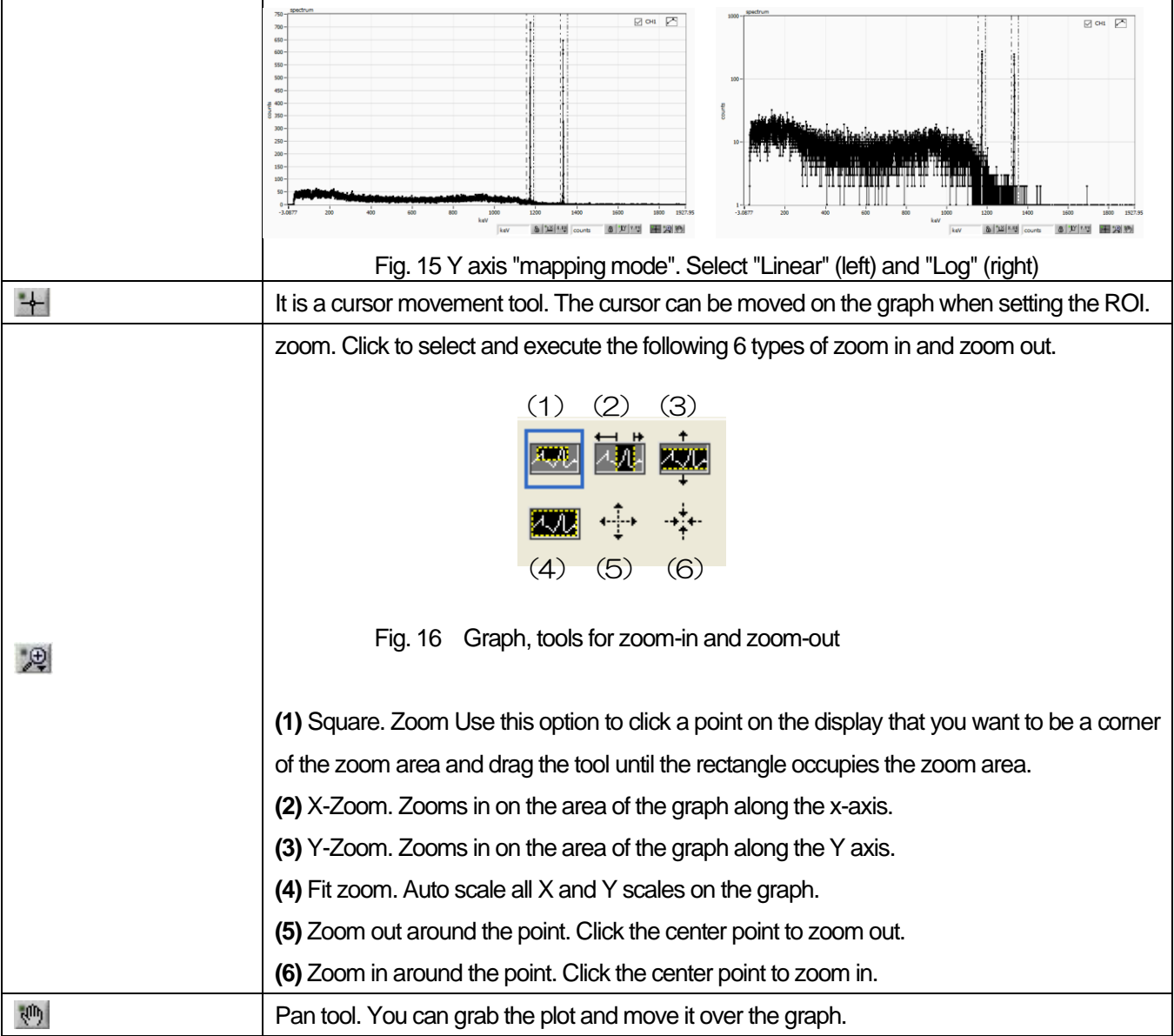

## <span id="page-25-0"></span>6. **Measurement**

## <span id="page-25-1"></span>6.1. **Histogram mode**

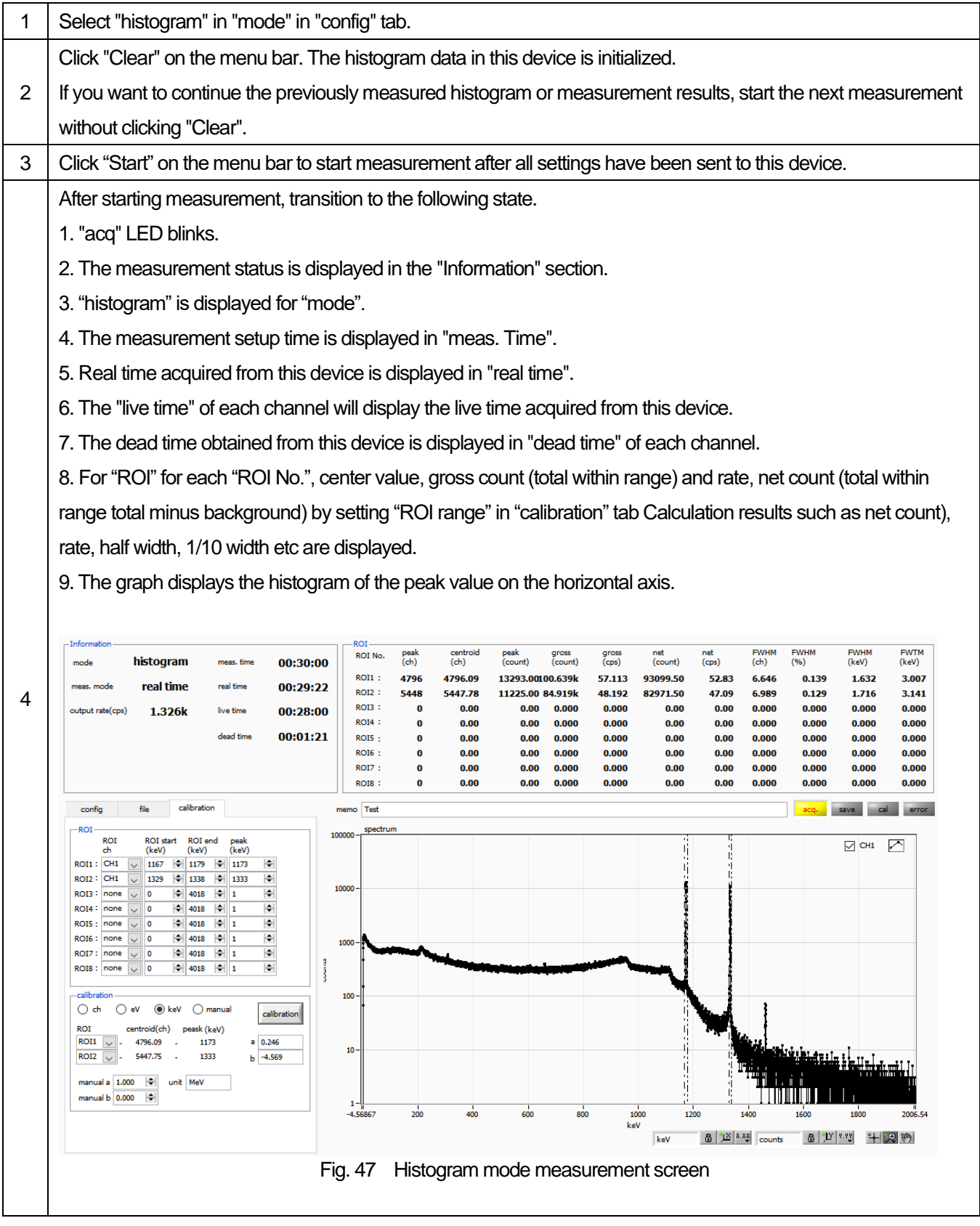

#### <span id="page-26-0"></span>6.2. **Waveform mode**

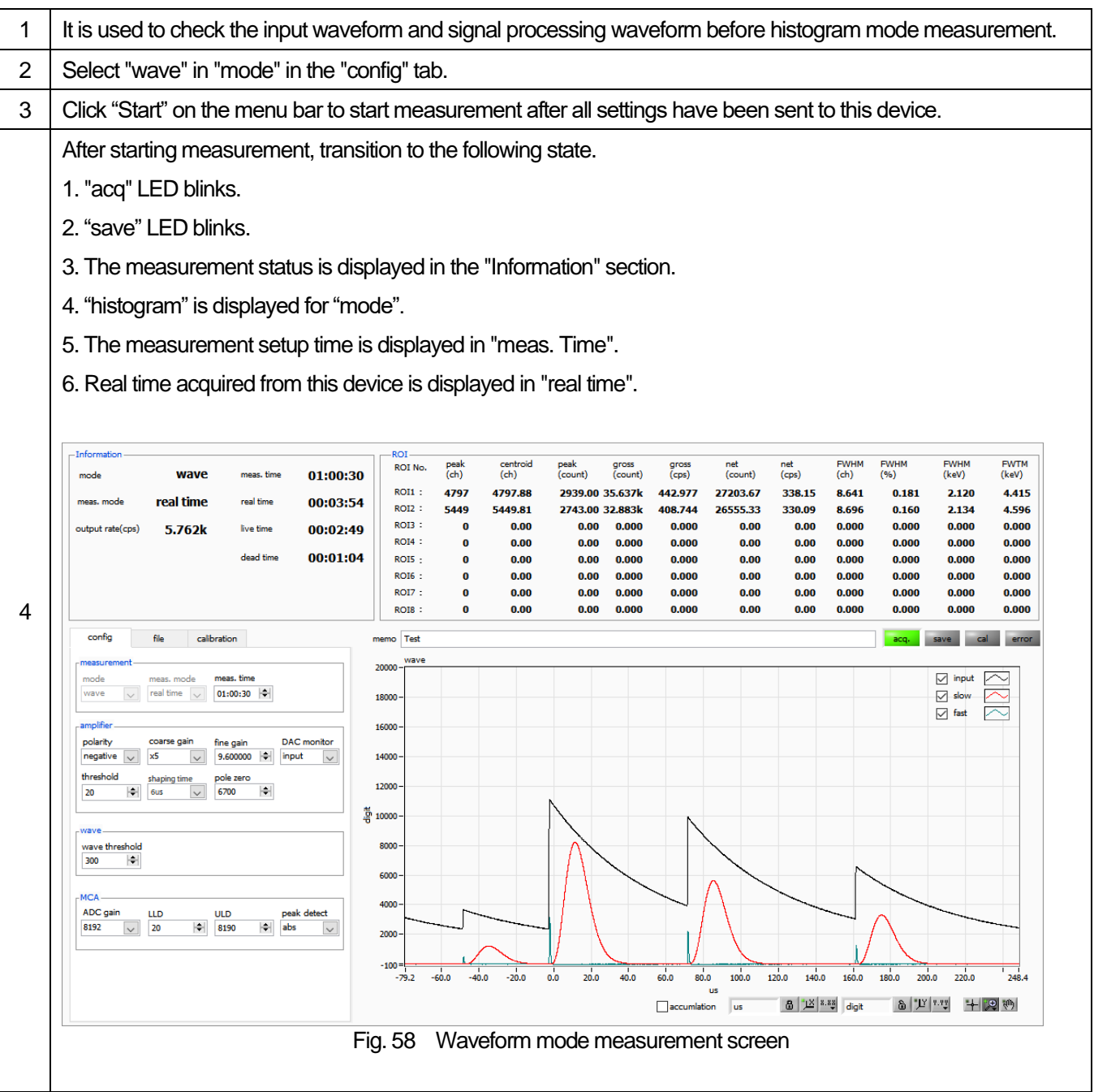

#### <span id="page-27-0"></span>6.3. **Measurement stop**

When "meas. Mode" is "real time", the measurement ends when "real time" reaches "meas. Time".

When "meas. Mode" is "level time", the measurement ends when the latest "live time" reaches "meas. Time".

Click "Stop" on the menu bar to stop during measurement. Stop measurement after execution.

## <span id="page-28-1"></span><span id="page-28-0"></span>7. **File** 7.1. **Histogram data file**

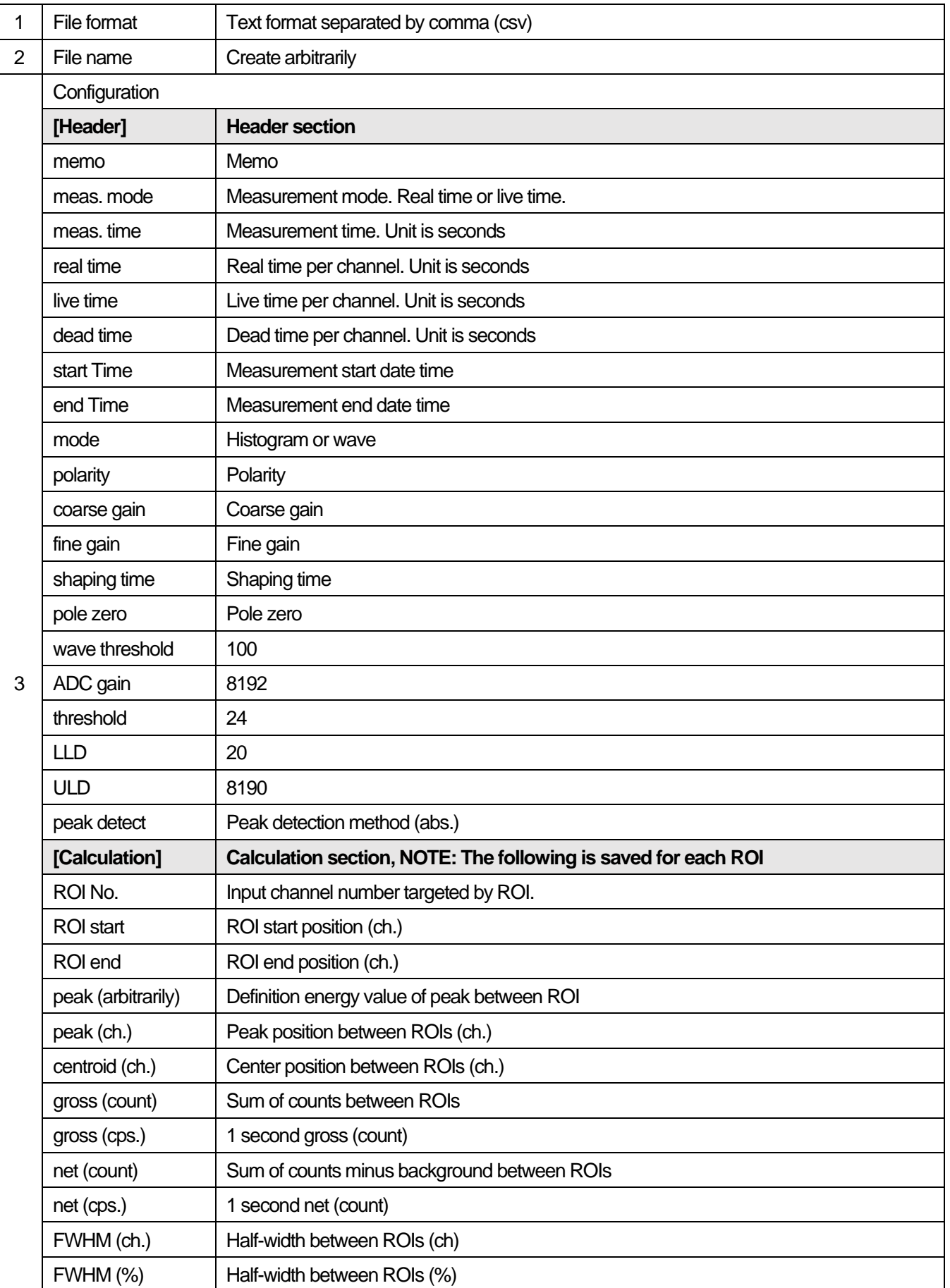

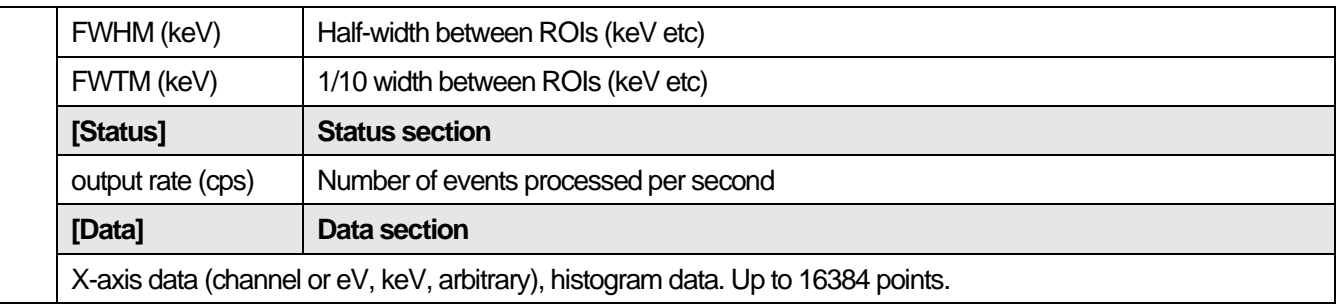

## <span id="page-30-0"></span>7.2. **Waveform data file**

This is the format of the data file saved in waveform mode.

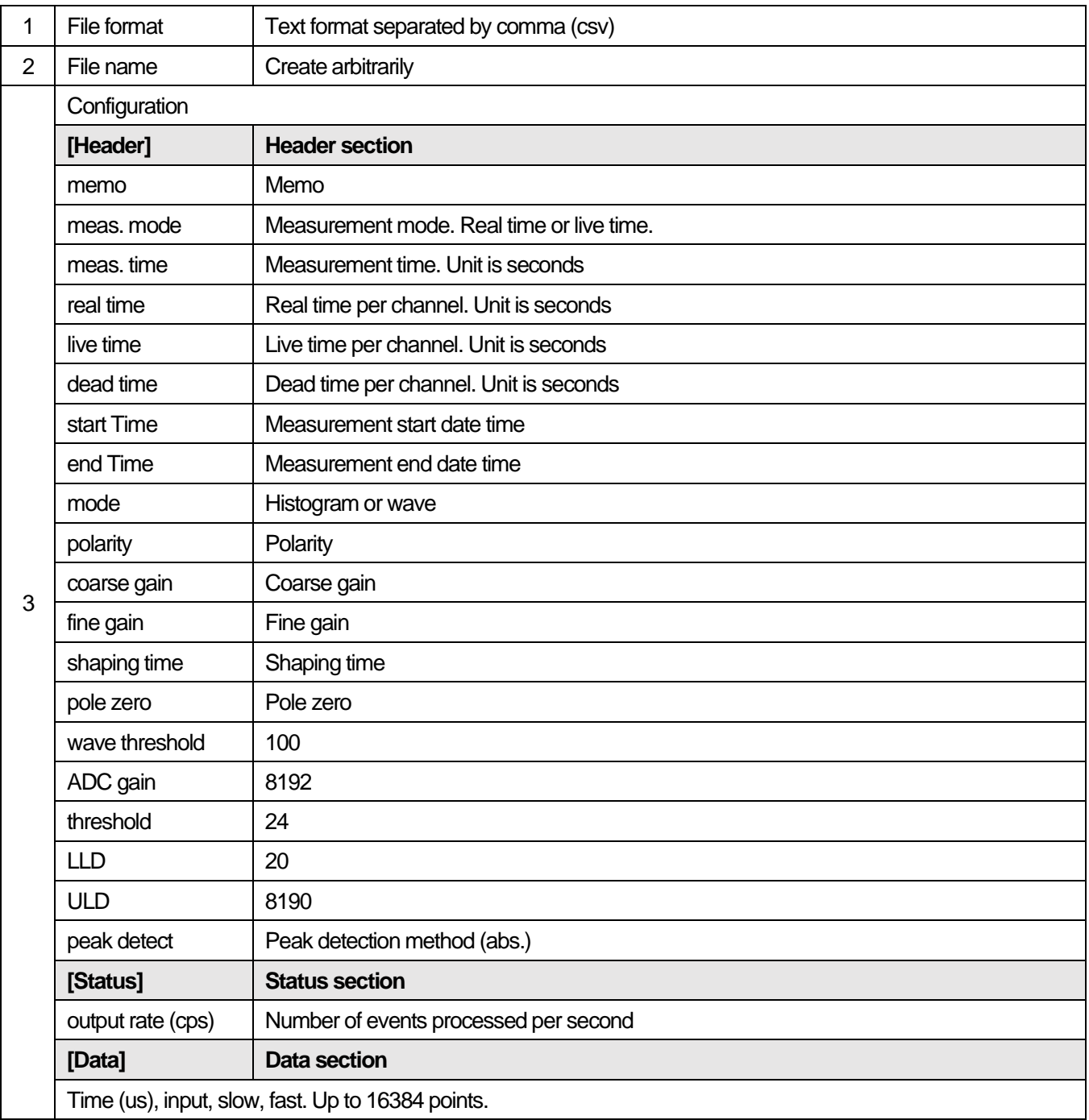

#### <span id="page-31-0"></span>7.3. **Data acquisition by external GATE input signal timing**

When you want to acquire event data at that time from an external condition when an event occurs, input a LV-TTL level signal to the LEMO connector "GATE" on the front panel. When it is high, it measures. When it is low, it does not measure.

Set the external GATE input signal to slow with the DAC monitor, and input it in such a range (see the figure below) that the slow output signal from the OUTPUT terminal is sufficiently covered. The guideline for the pulse width of the external GATE input signal is  $\times$  8 for shaping time.

Adjust so slow pole zero does not overshoot or undershoot. Keep the external GATE input signal high until the slow output input signal goes from the baseline to the point where it exceeds the threshold level Vth.

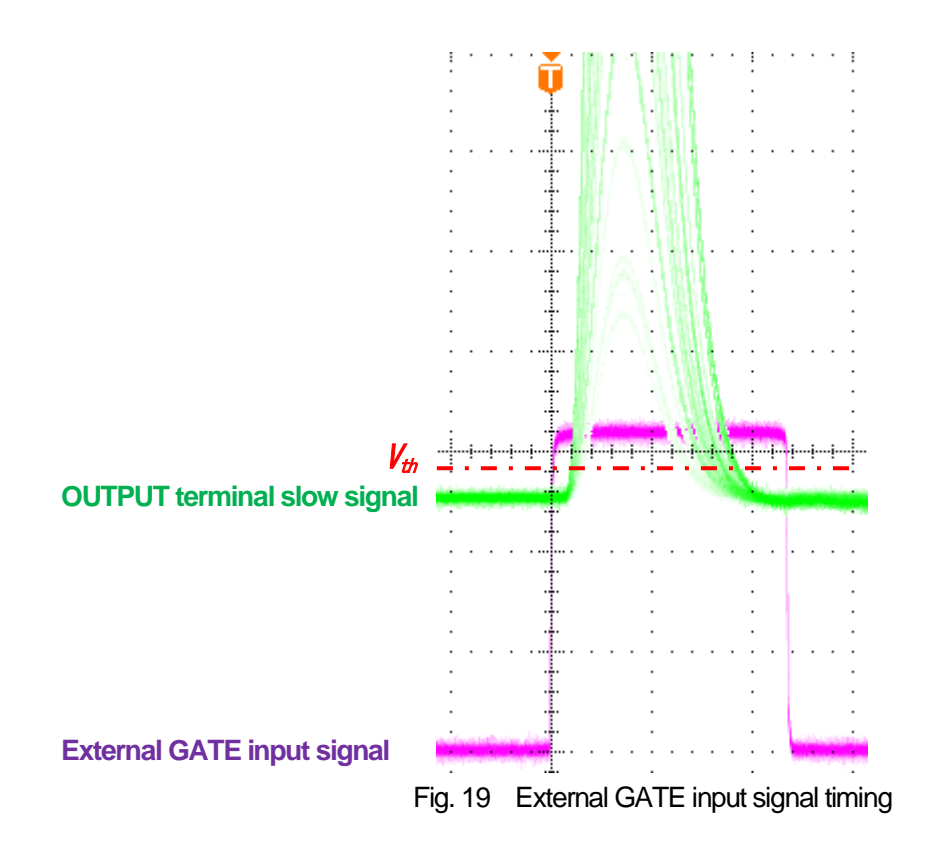

**NOTE: As for the external GATE input signal, at LV-TTL level, 0.8 V or less is judged as LOW level and 2.0 V or more is judged as High level. The maximum input voltage is 5V.**

## <span id="page-31-1"></span>7.4. **Data discard by external VETO signal timing**

When you want to acquire event data at that time from an external condition when an event occurs, input a LV-TTL level signal to the LEMO connector "VETO" on the front panel. Contrary to the "GATE" function, it measures when it is low and does not measure when it is low. The timing is the same as GATE described above.

## <span id="page-32-0"></span>7.5. **Calculation method of FWHM (half width)**

The FWHM (Full Width at Half Maximum) in the "status" tab is calculated as follows.

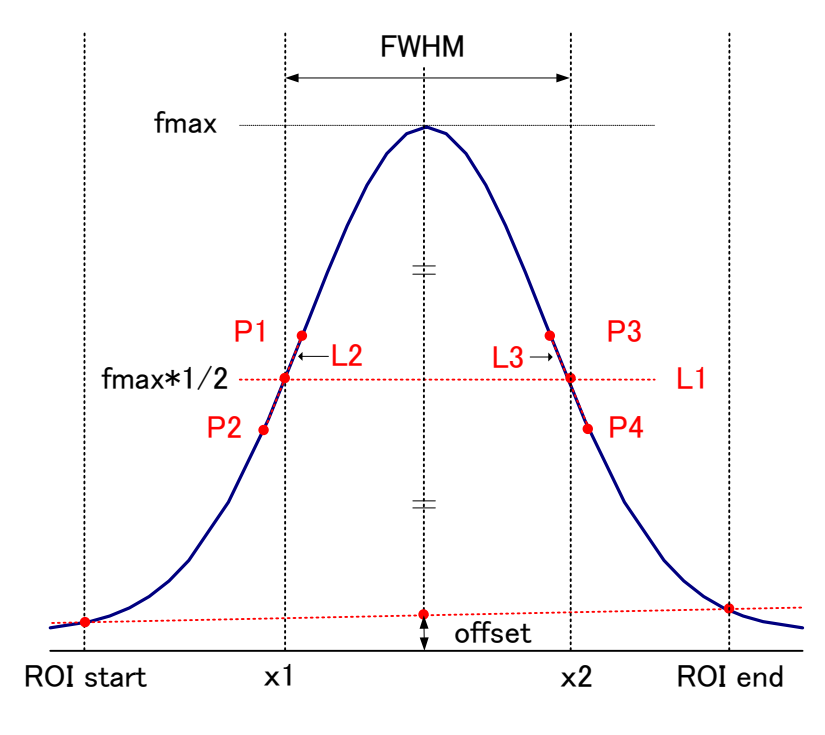

Fig. 20 Calculation of FWHM

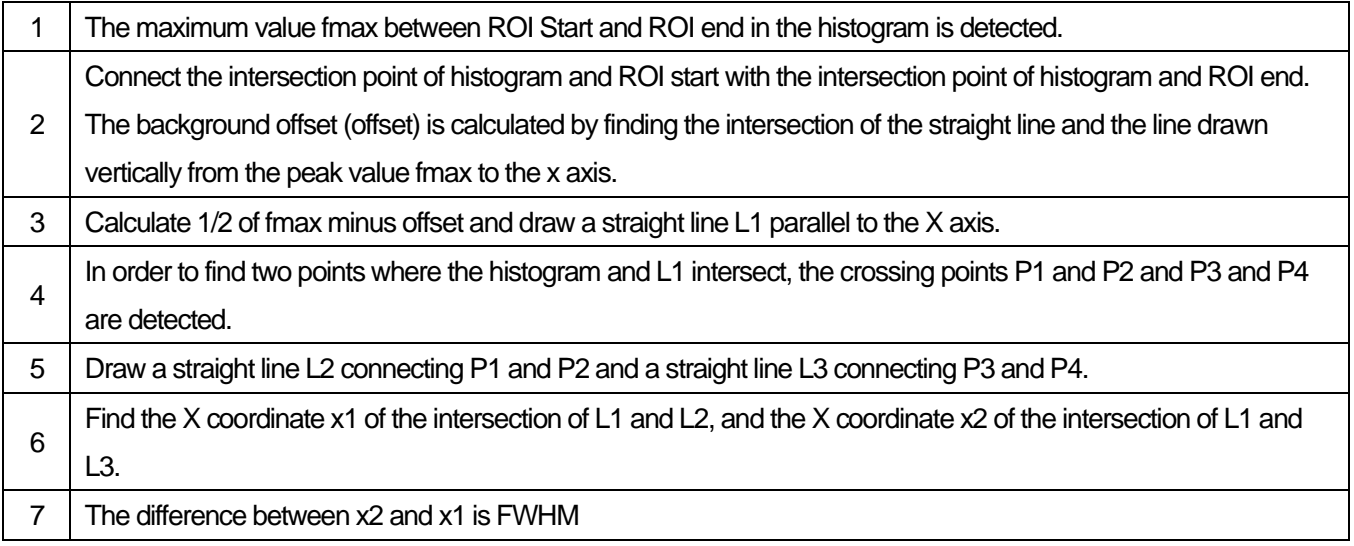

## <span id="page-33-0"></span>7.6. **Calculation of gross count and net count**

The "gross" and "net" counts in the "ROI" part are calculated by the Covell method.

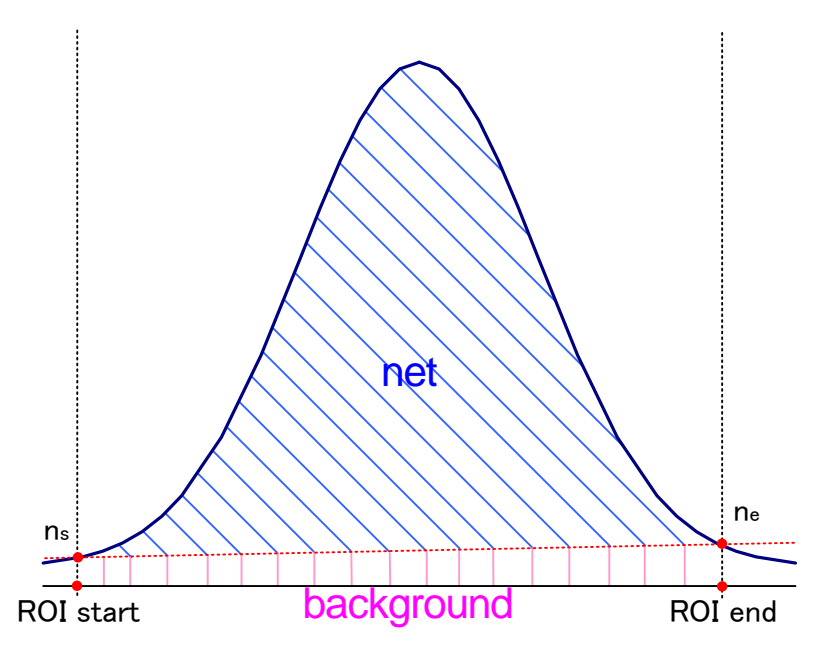

Fig. 21 Calculation of gross count and net count

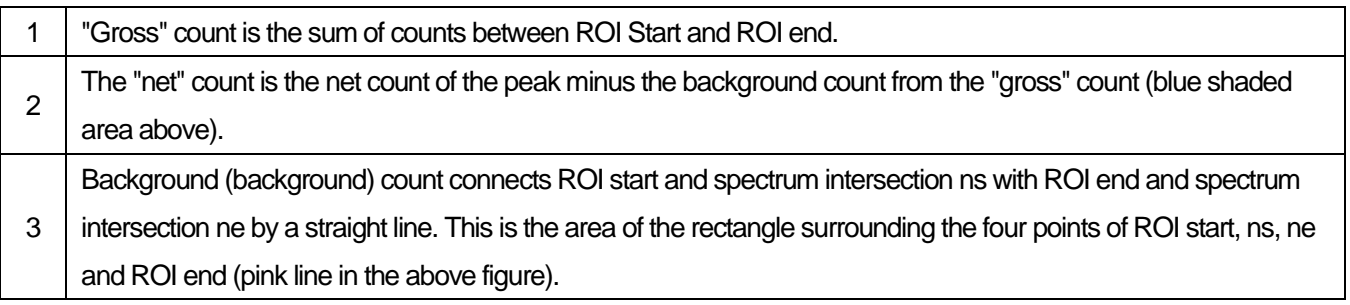

#### <span id="page-34-0"></span>7.7. **Calculation method of two-point calibration**

#### In histogram mode

Perform a two-point calibration using the centroid of the two energy peaks and the peak energy value to make the unit scale of the X axis of the graph an energy (e.g., keV). One-point calibration is also possible.

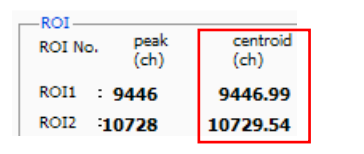

Set "ROI start (keV)" and "ROI end (keV)" in the upper "ROI" in the "calibration " tab, referring to the "centroid (ch)" value of ROI1 / ROI2 displayed in "ROI "at the top of the graph. Or set the range of ROI1 and ROI2 by cursor movement of the graph.

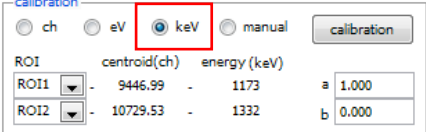

Select the radio button "keV" in "calibration" at the bottom of the "calibration" tab. Select "ROI1" and "ROI2" as the ROI in "calibration" at the bottom of the "calibration" tab.

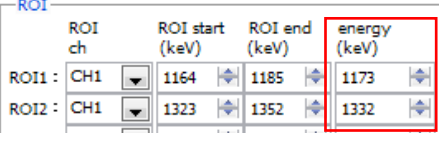

Set the peak energy of each of ROI1 / ROI2 to "keV" for how many keV it corresponds.

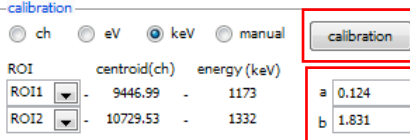

When you click the "calibration" button, the slope a and intercept b of the linear equation  $y = ax + b$ , which are calculated by the following equation, are automatically reflected in the lower positions of "a" and "b" .

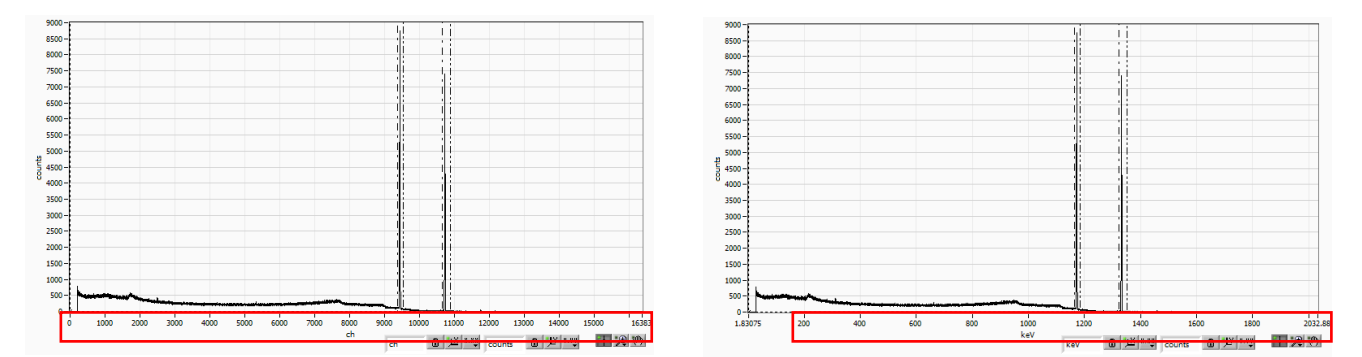

Fig. 22 Before energy calibration (Left), After energy calibration (Right)

 $a = (peak1 - peak2) /$  (centroid1-centroid2)  $b = y - ax$ 

For example, using Co-60, with 1473 keV centroid 9446.99 ch. And 1332 keV centric 10729.53 ch.

 $a = (1332 - 1173) / (10729.53 - 9446.99) = 0.124$  $b = 1332 - 0.124 * 10729.53 = 1.831$ 

As described above, "a" is automatically reflected as "0.124" and "b" is automatically reflected as "1.831", and the unit scale of the X axis is created by the linear expression 0.124 \* ch + 1.831.

## <span id="page-35-0"></span>8.**Terms of warranty**

The warranty conditions of "Our products" are as follows.

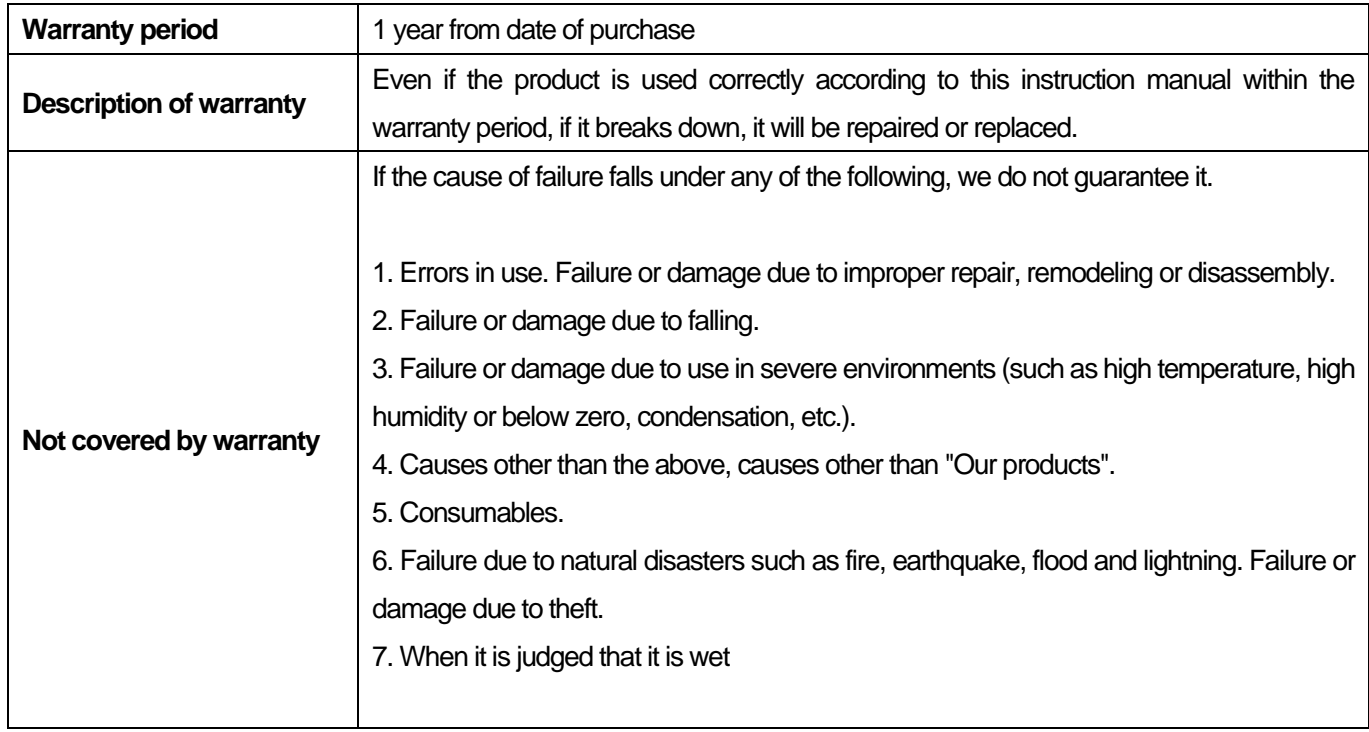

We consider your use of our products to be agreed with all the above.

**Manufacturer** 

## **TechnoAP Co., Ltd.**

Address: 2976-15 Mawatari, Hitachinaka-city, Ibaraki-prefecture, Japan Postcode: 312-0012 Telephone: +81-29-350-8011 FAX: +81-29-352-9013 URL: http://www.techno-ap.com E-mail: order@techno-ap.com Business Hours: 9:30 AM to 17:00 PM, Monday to Friday

## **Warranty**

This product warranty promises to guarantee the product free of charge within the warranty period and within the terms of the warranty.

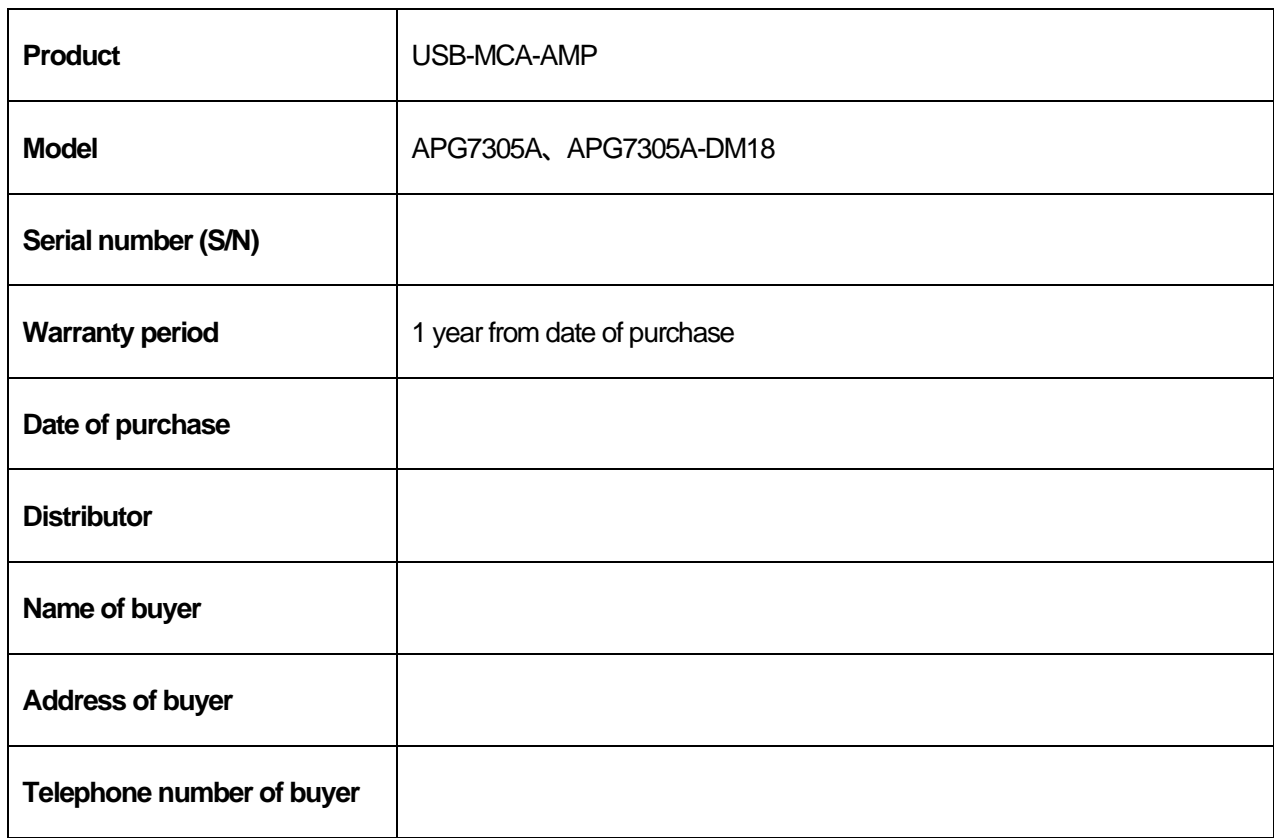

\* Please store the product warranty card and other proof of purchase date. Needed for warranty or repair.

\* This product warranty will not be reissued. Please keep it in a safe place.

\* Repairs may be charged during the warranty period. Please read the "Disclaimer" carefully and follow the conditions of use.